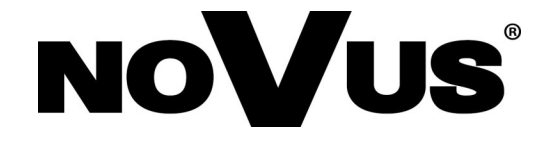

# **NVIP-4DN5002V/IRH-1P**

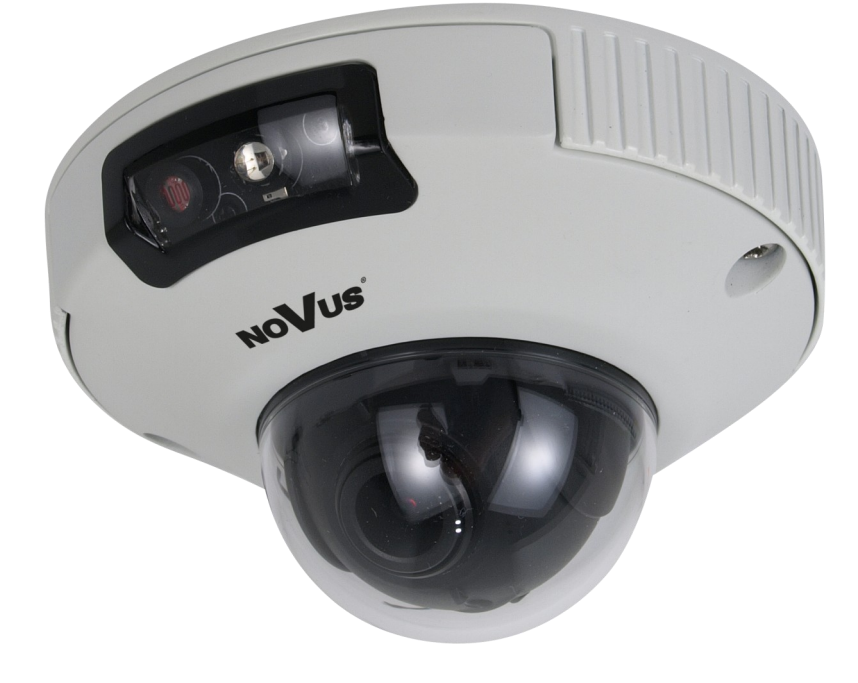

**User's manual (short form)**

### **IMPORTANT SAFEGUARDS AND WARNINGS**

### **EMC (2014/30/EU) and LVD (2014/35/EU ) Directives**

CE Marking

Our products are manufactured to comply with requirements of the following directives and national regulations implementing the directives:

- Electromagnetic compatibility EMC 2014/30/EU.
- Low voltage LVD 2014/35/EU with further amendment. The Directive applies to electrical equipment designed for use with a voltage rating of between 50VAC and 1000VAC as well as 75VDC and 1500VDC.

### **WEEE Directive 2012/19/UE**

### **Information on Disposal for Users of Waste Electrical and Electronic Equipment**

This appliance is marked according to the European Directive on Waste Electrical and Electronic Equipment (2012/19/UE) and further amendments. By ensuring this product is disposed of correctly, you will help to prevent potential negative consequences for the environment and human health, which could otherwise be caused by inappropriate waste handling of this product.

The symbol on the product, or the documents accompanying the product, indicates that this appliance may not be treated as household waste. It shall be handed over to the applicable collection point for used up electrical and electronic equipment for recycling purpose. For more information about recycling of this product, please contact your local authorities, your household waste disposal service or the shop where you purchased the product.

#### **RoHS Directive 2011/65/UE**

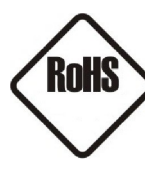

Out of concern for human health protection and friendly environment, we assure that our products falling under RoHS Directive regulations, regarding the restriction of the use of hazardous substances in electrical and electronic equipment, have been designed and manufactured in compliance with the above mentioned regulations. Simultaneously, we claim that our products have been tested and do not contain hazardous substances whose exceeding limits could have negative impact on human health or natural environment

#### **Information**

The device, as a part of professional CCTV system used for surveillance and control, is not designed for self installation in households by individuals without technical knowledge.

**Excluding of responsibility in case of damaging data on a disk or other devices:** 

The manufacturer does not bear any responsibility in case of damaging or losing data on a disk or other devices during device operation.

### **WARNING!**

PRIOR TO UNDERTAKING ANY ACTION THAT IS NOT DESCRIBED FOR THE GIVEN PRODUCT IN USER'S MANUAL AND OTHER DOCUMENTS DELIVERED WITH THE PRODUCT, OR IF IT DOES NOT ARISE FROM THE USUAL APPLICATION OF THE PRODUCT, MANUFACTURER MUST BE CONTACTED UNDER THE RIGOR OF EXCLUDING THE MANUFACTURER'S RESPONSIBILITY FOR THE RESULTS OF SUCH AN ACTION.

eng

2

### *NVIP-4DN5002V/IRH-1P User's manual ver.1.0 (short form)*

### **IMPORTANT SAFEGUARDS AND WARNINGS**

### **WARNING!**

THE KNOWLEDGE OF THIS MANUAL IS AN INDISPENSIBLE CONDITION OF A PROPER DEVICE OPERATION. YOU ARE KINDLY REQEUSTED TO FAMILIARIZE YOURSELF WITH THE MANUAL PRIOR TO INSTALLATION AND FURTHER DEVICE OPERATION.

### **WARNING!**

USER IS NOT ALLOWED TO DISASSEMBLE THE CASING AS THERE ARE NO USER -SERVICEABLE PARTS INSIDE THIS UNIT. ONLY AUTHORIZED SERVICE PERSONNEL MAY OPEN THE UNIT

INSTALLATION AND SERVICING SHOULD ONLY BE DONE BY QUALIFIED SERVICE PERSONNEL AND SHOULD CONFORM TO ALL LOCAL REGULATIONS

- 1. Prior to undertaking any action please consult the following manual and read all the safety and operating instructions before starting the device.
- 2. Please keep this manual for the lifespan of the device in case referring to the contents of this manual is necessary;
- 3. All the safety precautions referred to in this manual should be strictly followed, as they have a direct influence on user's safety and durability and reliability of the device;
- 4. All actions conducted by the servicemen and users must be accomplished in accordance with the user's manual;
- 5. The device should be disconnected from power sources during maintenance procedures;
- 6. Usage of additional devices and components neither provided nor recommended by the producer is forbidden;
- 7. You are not allowed to use the camera in high humidity environment (i.e. close to swimming pools, bath tubs, damp basements);
- 8. Mounting the device in places where proper ventilation cannot be provided (e. g. closed lockers etc.) is not recommended since it may lead to heat build-up and damaging the device itself as a consequence;
- 9. Mounting the camera on unstable surface or using not recommended mounts is forbidden. Improperly mounted camera may cause a fatal accident or may be seriously damaged itself. The camera must be mounted by qualified personnel with proper authorization, in accordance with this user's manual.
- 10. Device should be supplied only from a power sources whose parameters are in accordance with those specified by the producer in the camera technical datasheet. Therefore, it is forbidden to supply the camera from a power sources with unknown parameters, unstable or not meeting producer's requirements;

Due to the product being constantly enhanced and optimized, certain parameters and functions described in the manual in question may change without further notice. We strongly suggest visiting the www.novuscctv.com website in order to access the newest manual

Data included in the following user's manual is up to date at the time of printing. AAT Holding S.A. holds exclusive rights to modify this manual. The producer reserves the rights for device specification modification and change in the design without prior notice.

### *NVIP-4DN5002V/IRH-1P User's manual ver.1.0 (short form)*

### **TABLE OF CONTENTS**

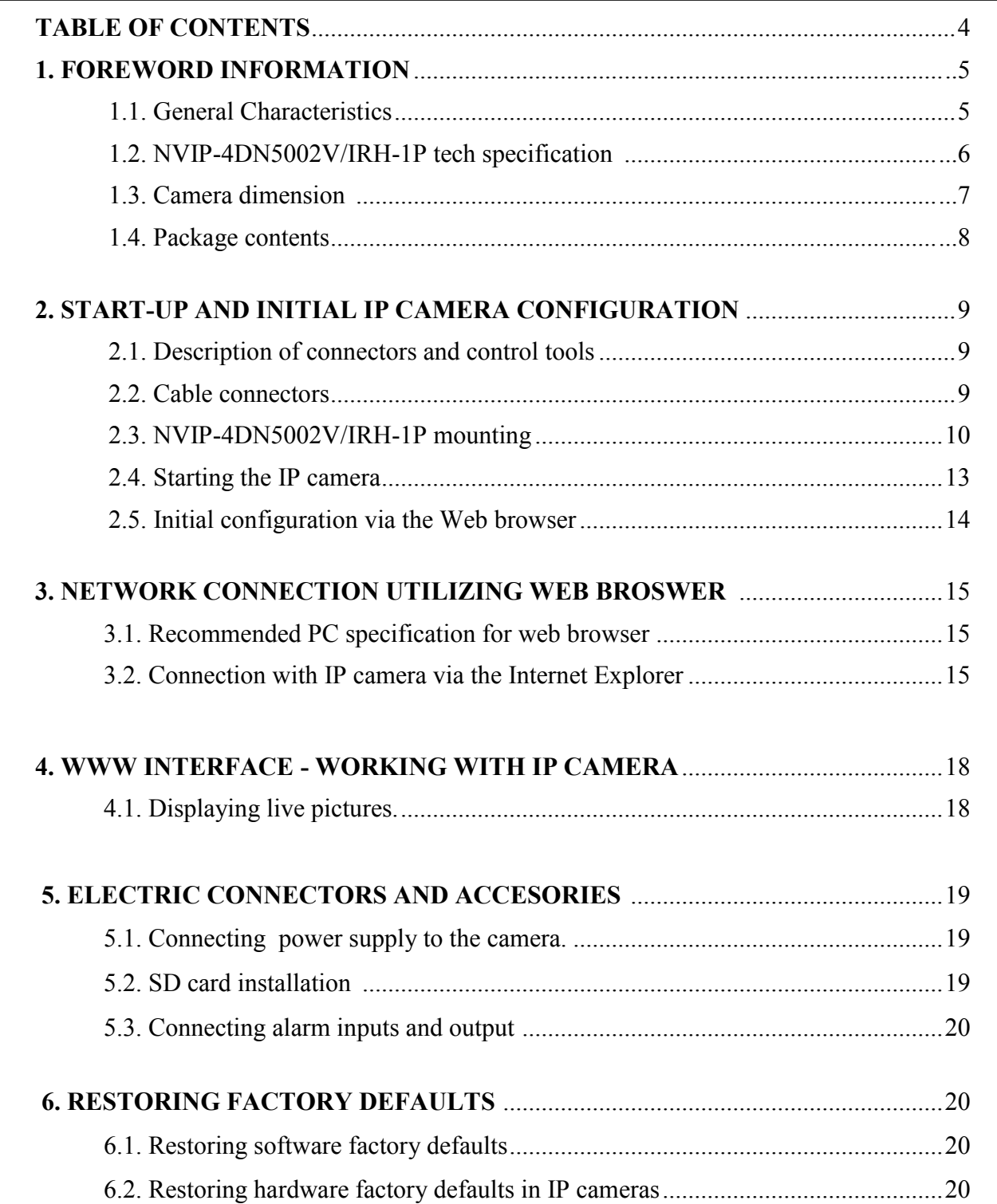

### **FOREWORD INFORMATION**

### **1. FOREWORD INFORMATION**

### **1.1. General Characteristics**

- Imager resolution: 4 megapixels
- Mechanical IR cut filter
- IR operation capability
- Min. Illumination from  $0.025 \text{ lx/F} = 1.2 \text{ (DSS)}$ ,  $0 \text{ lx (IR on)}$
- Digital Slow Shutter (DSS)
- Digital Noise Reduction (DNR)
- Wide Dynamic Range (WDR)
- Lens  $f=2.8$ m/F=1.2
- Built-in IR LED 1 pcs., up to 10 m
- Privacy zones: 8
- Compression: H.264, H.265, M-JPEG
- Max video processing resolution : 2592 x 1520
- Dual stream mode: compression, resolution, speed and quality defined individually for two video streams
- RTP/RTSP protocol support for video transmission
- Hardware motion detection
- Built-in webserver: camera configuration through the website
- MicroSD card support
- Wide range of responses to alarm events: e-mail with attachment, saving file on microSD card,
- Network protocol support : ONVIF Profile S (2.6) ,HTTP, TCP/IP, IPv4, UDP, HTTPS, Multicast, FTP, DHCP, DNS, RTSP, RTP, UPnP, PPPoE, SMTP, RTCP
- Software: NMS (NOVUS MANAGEMENT SYSTEM) for video recording, live monitoring, playback and remote IP devices administration
- Power supply: 12VDC, PoE (Power over Ethernet)

### *NVIP-4DN5002V/IRH-1P User's manual ver.1.0 (short form)*

### **FOREWORD INFORMATION**

### **1.2. Specification**

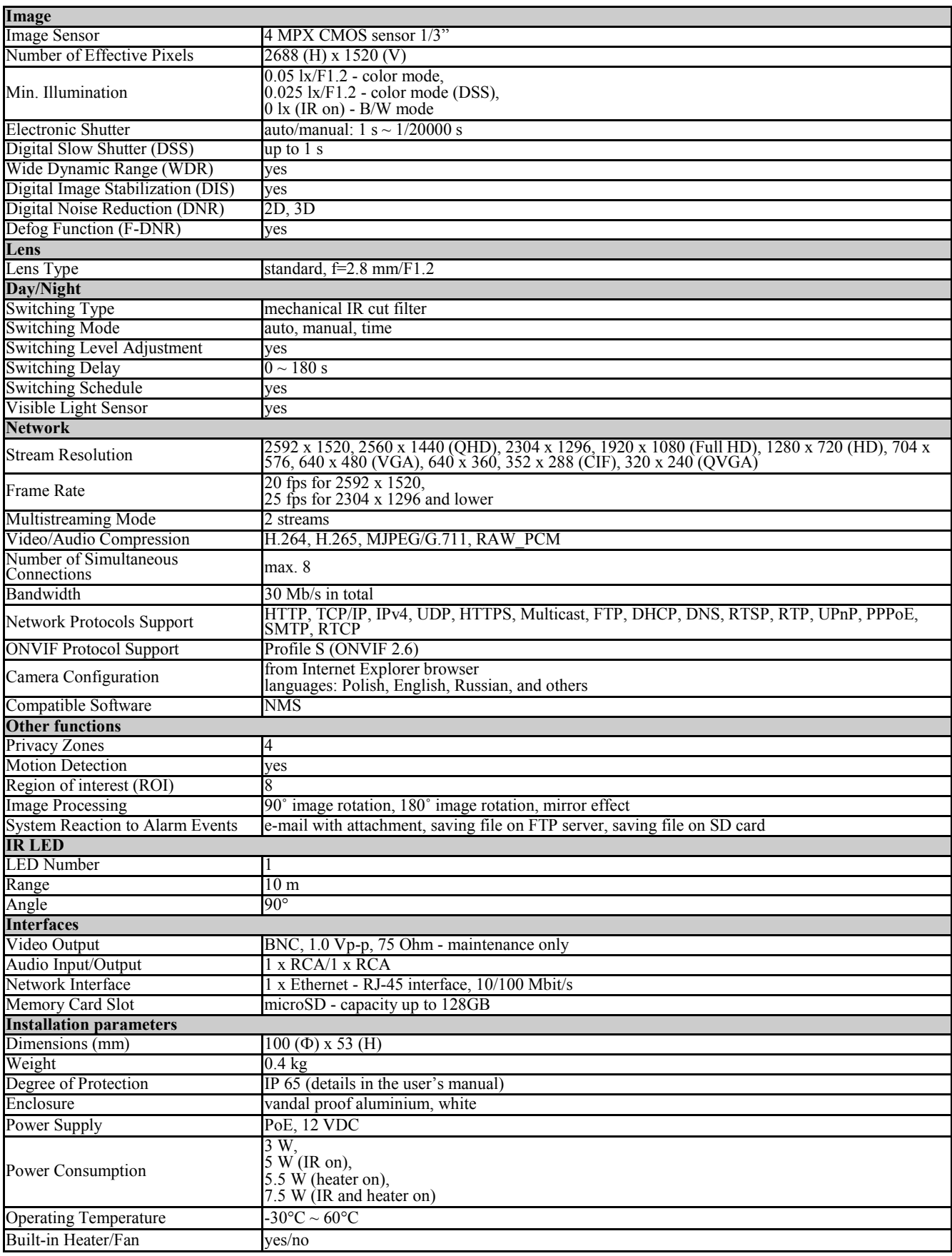

### **FOREWORD INFORMATION**

### **1.3. Camera dimensions**

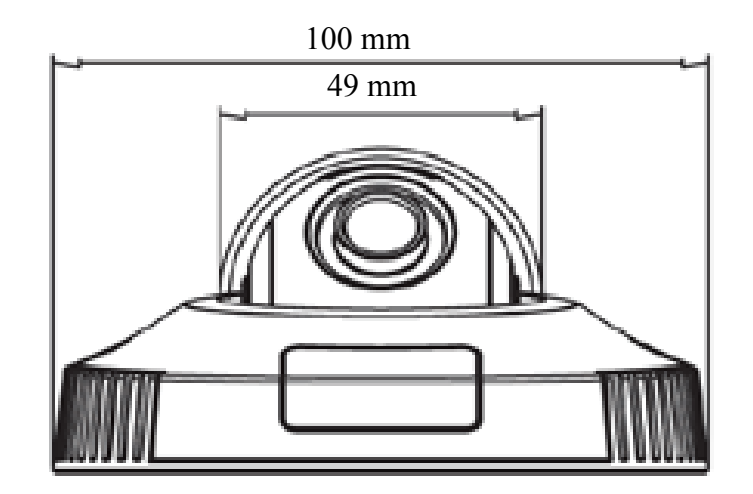

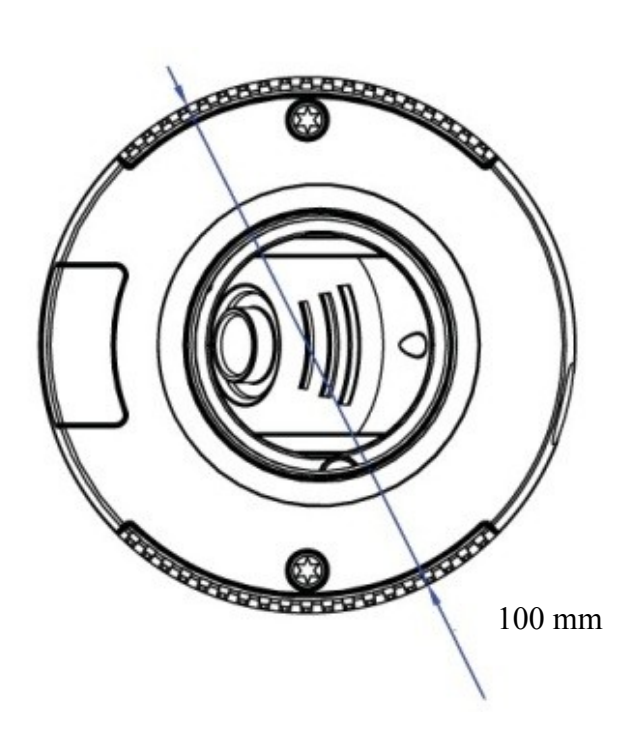

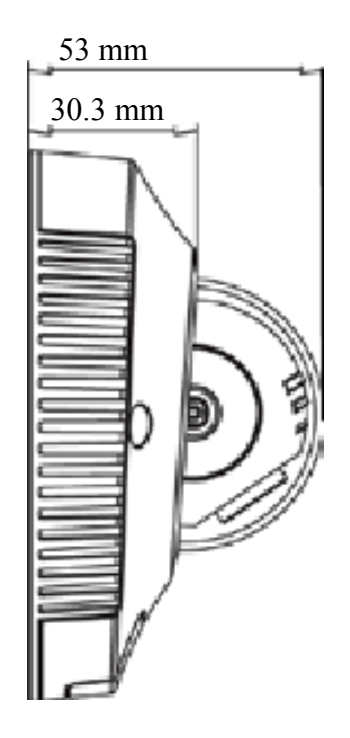

### *NVIP-4DN5002V/IRH-1P User's manual ver.1.0 (short form)*

### **FOREWORD INFORMATION**

### **1.4. Package contents**

After you open the package make sure that the following elements are inside:

- IP camera
- Accessories bag
- BNC Test Cable
- Mounting Template
- Short version of user's manual

If any of this elements has been damaged during transport, pack all the elements back into the original box and contact your supplier for further assistance.

### **Caution:**

**If the device was brought from a location with lower temperature, please wait until it reaches the temperature of location it is currently in. Turning the device on immediately after bringing it from a location with lower ambient temperature is forbidden, as the condensing water vapour may cause short-circuits and damage the device as a result.**

**Before starting the device familiarize yourself with the description and the role of particular inputs, outputs and adjusting elements that the device is equipped with.** 

#### **Caution:**

**In order to provide protection against voltage surges/lightning strikes, usage of appropriate surge protectors is advised. Any damages resulting from surges are not eligible for service repairs.**

### **Caution:**

**It is forbidden to use – as the camera power source – PoE equipment (adapters, etc.) not compatible with IEEE 802.3af standard (items called "passive PoE power supply"). Damages that results from the usage of improper power supply source are not covered by the warranty.**

### **Caution:**

**Camera connectors / sockets are not hermetic. The user should ensure their hermeticity on his own.**

### **Caution:**

**Please note that the wall or ceiling must have enough strength to support the IP Camera.** 

#### **Caution:**

**In order to obtain declared degree of protection please seal the camera base to prevent water getting inside. Furthermore, when installing the camera on rough/uneven surfaces, please additionally seal the junction with appropriate sealing mass. Please pay special attention to any mounting holes and if they are a loop-through ones, seal them too.** 

#### **Caution:**

**The declared degree of protection of the camera relates to its housing and does not take into account the possibility of moisture infiltration into the interior of the camera by connecting cables. Connection cables protection through i.e. sealing up is the responsibility of the camera installer. The manufacturer is not liable for any damages to the camera caused as a result of failing in performing that activity by installer, which also means that camera damaged in that way is not subject to warranty repairs.** 

### **2. START-UP AND INITIAL IP CAMERA CONFIGURATION**

#### **2.1. Camera interior overview**

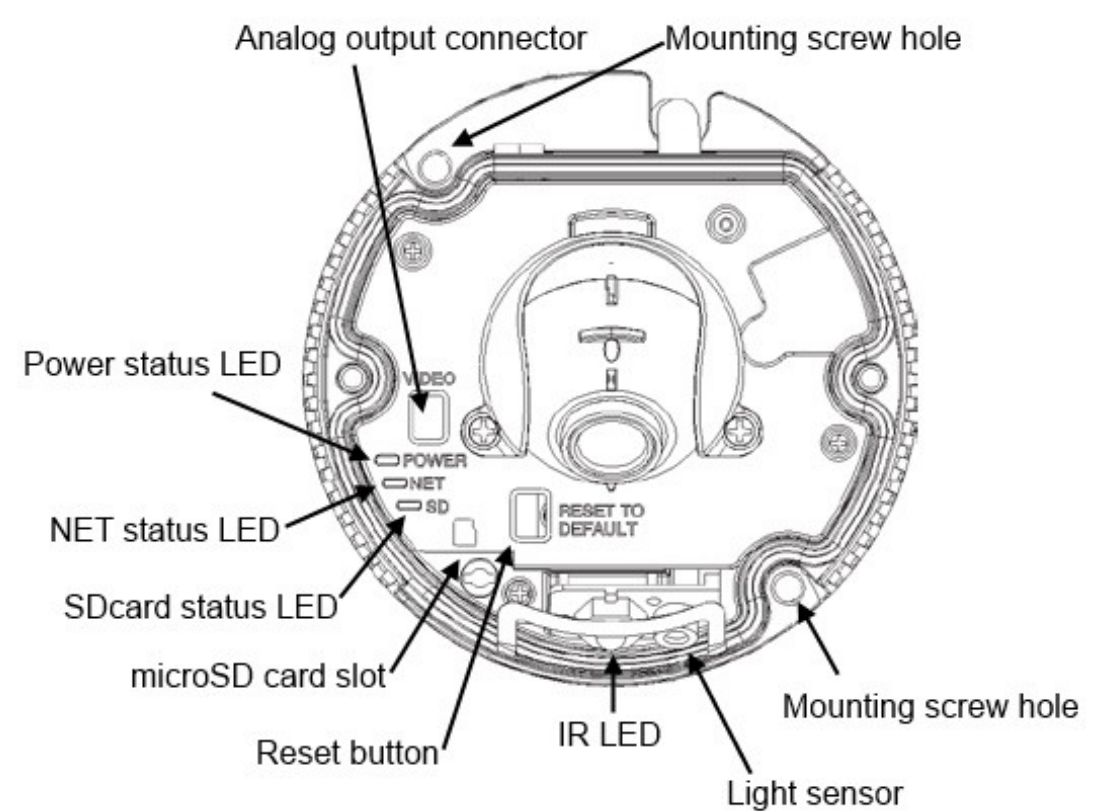

#### **2.2. Cabel connectors**

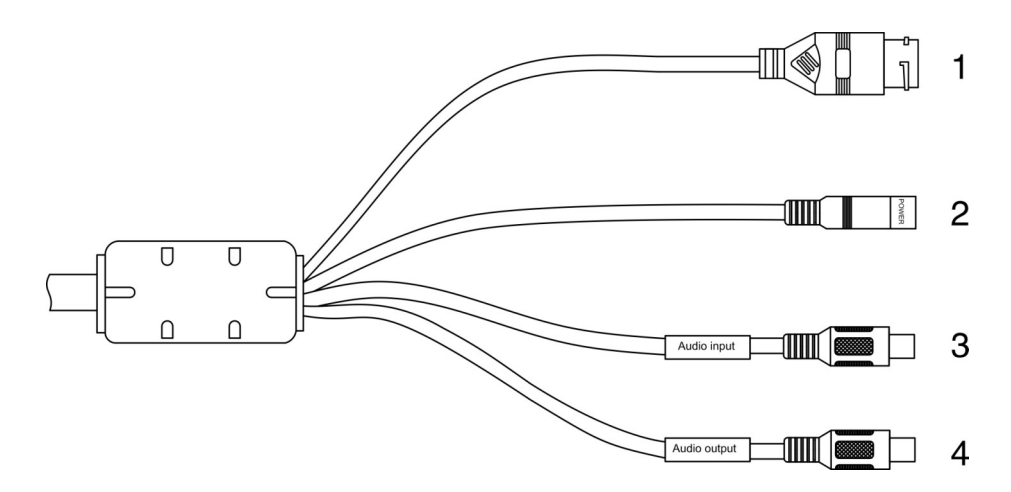

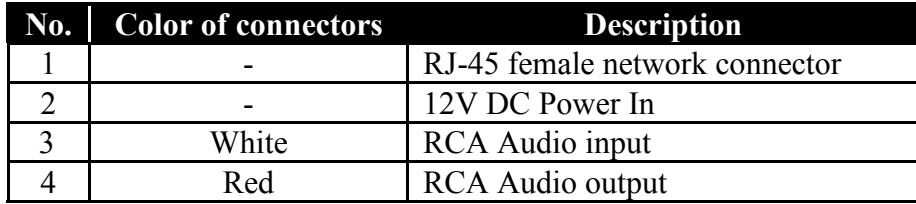

### **2.3. NVIP-4DN5002V/IRH-1P mounting**

1.Use the included allen key to remove the camera cover screws (2x). Lift the cover away from the camera

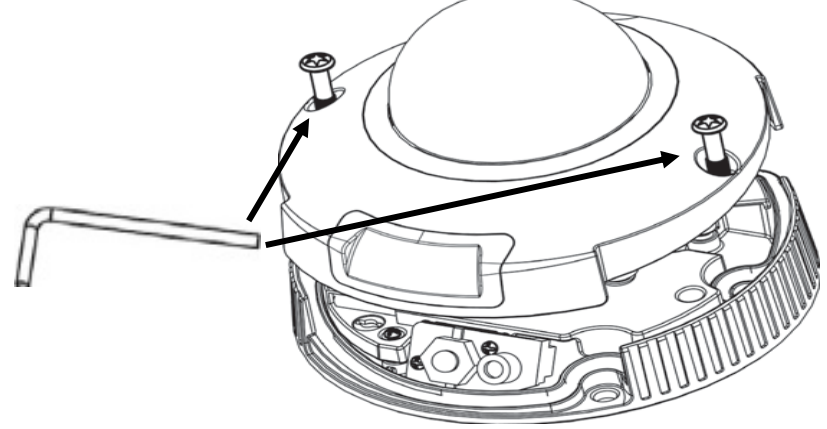

2. Use the included mounting template or the camera to mark holes for the mounting screws and cable.

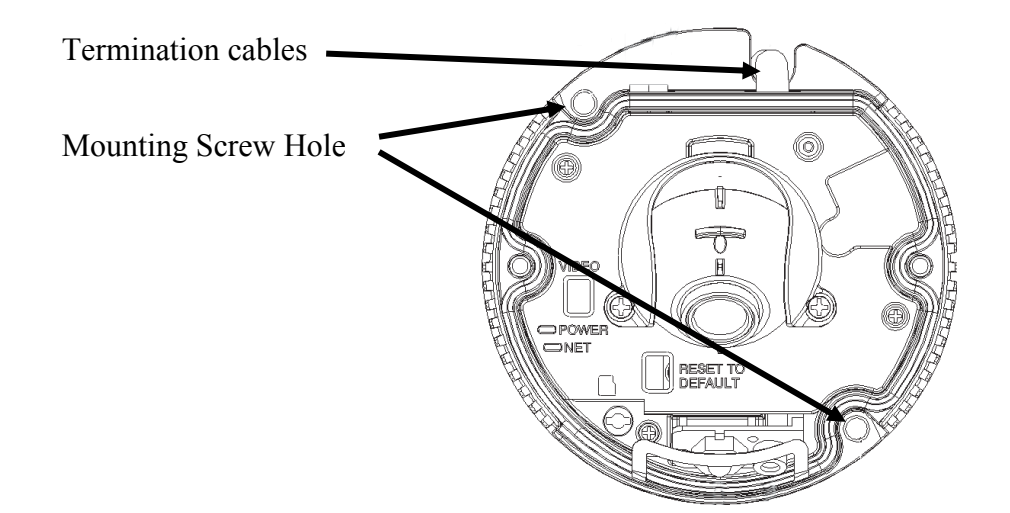

3. Mount the camera to the surface using the included mounting screws  $(2x)$ 

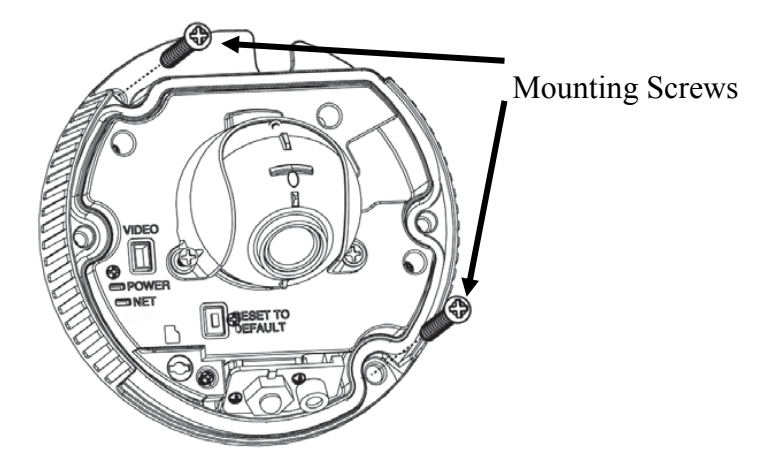

4. To adjust the viewing angle power up the camera. Connect to the camera using a web browser or you can insert the included BNC test cable into video test cable terminals and connect to a test monitor.

#### **Caution:**

### **Before connecting the camera's power supply, please check the chapter 2.4 and 5.1**

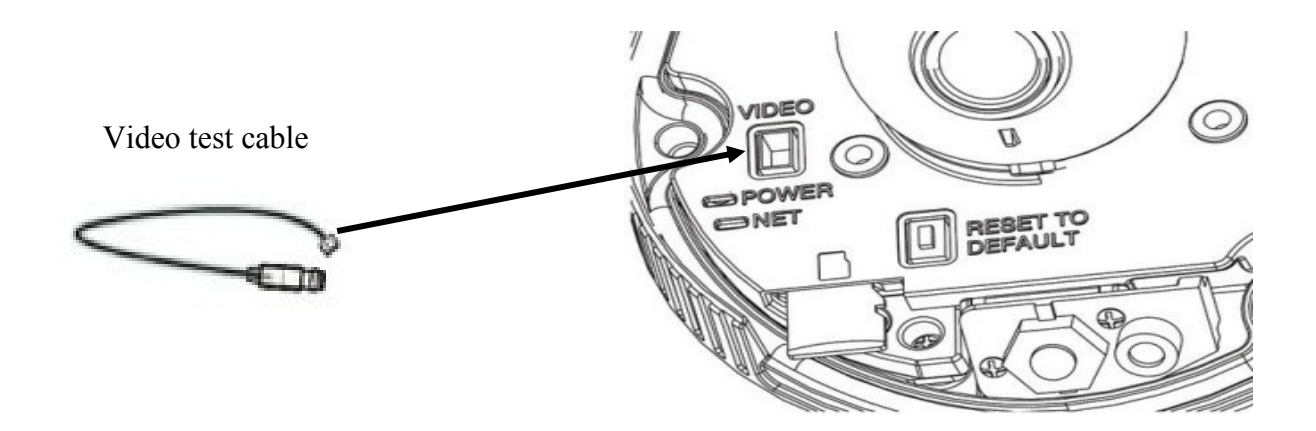

Loosen the screws on the sides of the and adjust the ball camera. Do not remove the screws holding the ball camera. Tighten the screws when finished.

*Note: Make sure the camera is pointed in the same direction as the IR LED to ensure a good night image.*

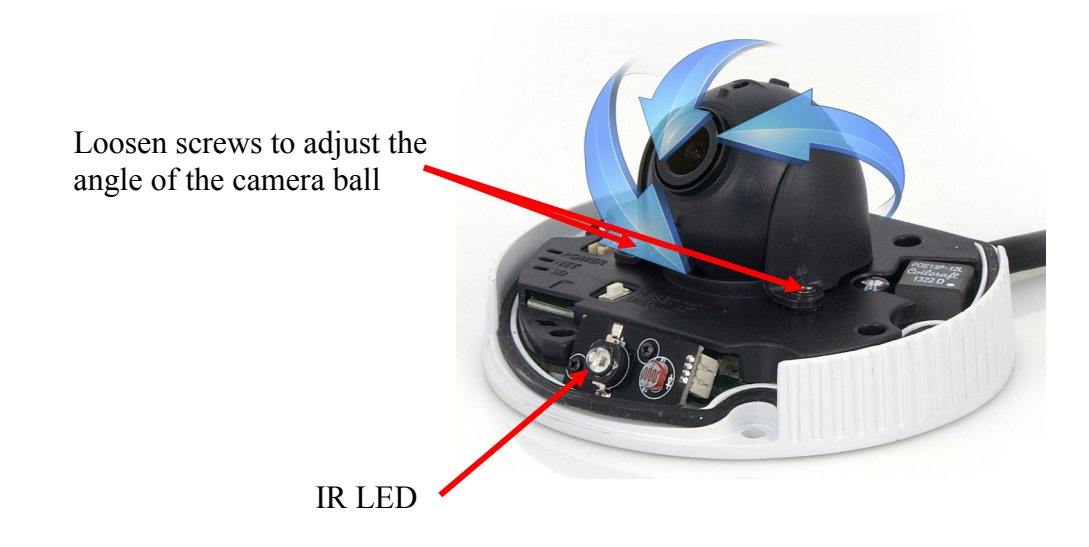

All rights reserved © AAT Holding S.A.

eng

5. (Optional) Insert a microSD card (not in set included ) into the camera. To enable recording, you must format the microSD card and configure microSD recording. Before installing microSD card check details in chapter 5.3.

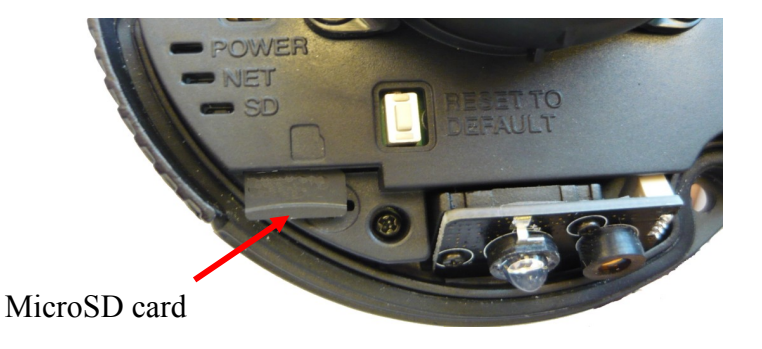

6. Ensure the rubber gasket inside the camera is properly in place, then replace the camera cover and the camera cover screws  $(2x)$ .

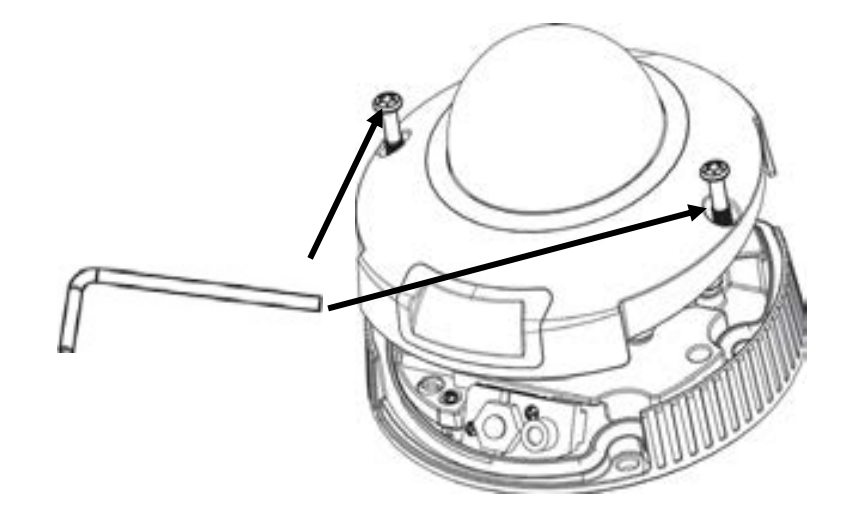

### *NVIP-4DN5002V/IRH-1P User's manual ver.1.0 (short form)*

### **START-UP AND INITIAL CAMERA CONFIGURATION**

#### **2.4. Starting the IP camera**

To run NOVUS IP camera you have to connect ethernet cable between camera and network switch with PoE support (IEEE 802.3af).

You can also connect it directly via power supply adapter with parameters compatible with camera power supply specification. Check details in chapter 5.1

After connecting power status red LED should light on. Initialization process is then started which can take about 2 minutes. You can then proceed to connect to the camera via web browser.

If the connection is successfully established green network status LED blinks with a frequency proportional to the quantity of data sent.

The recommended way to start an IP camera and perform its configuration is a connection directly to the network switch which is not connected to other devices. To obtain further information about network configuration parameters (IP address, gateway, network mask, etc.) please contact your network administrator.

Connection utilising network switch with PoE support

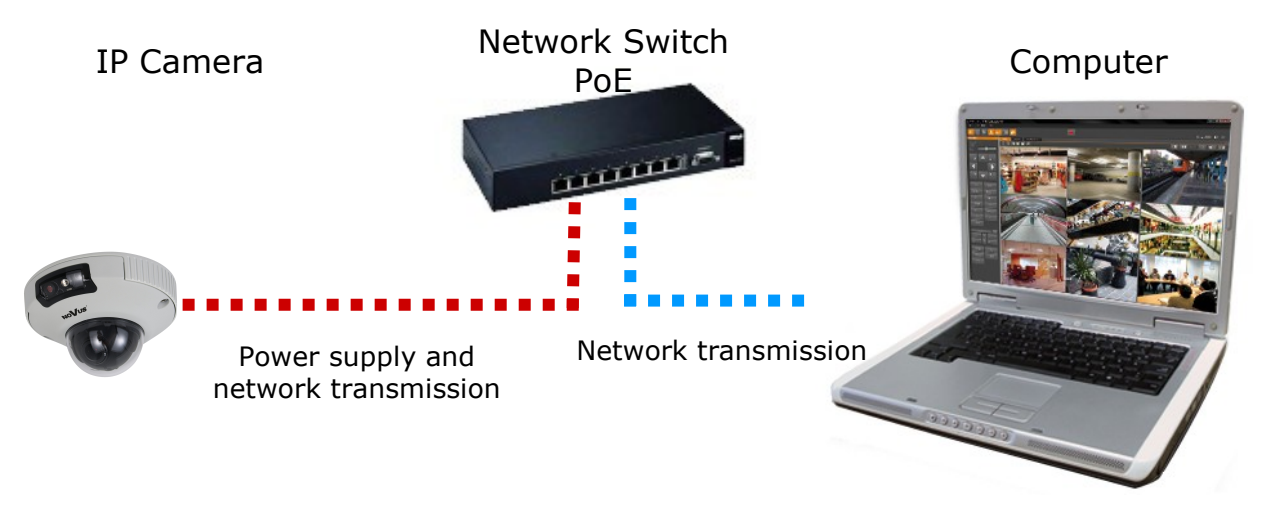

Connection utilising external power supply and network switch

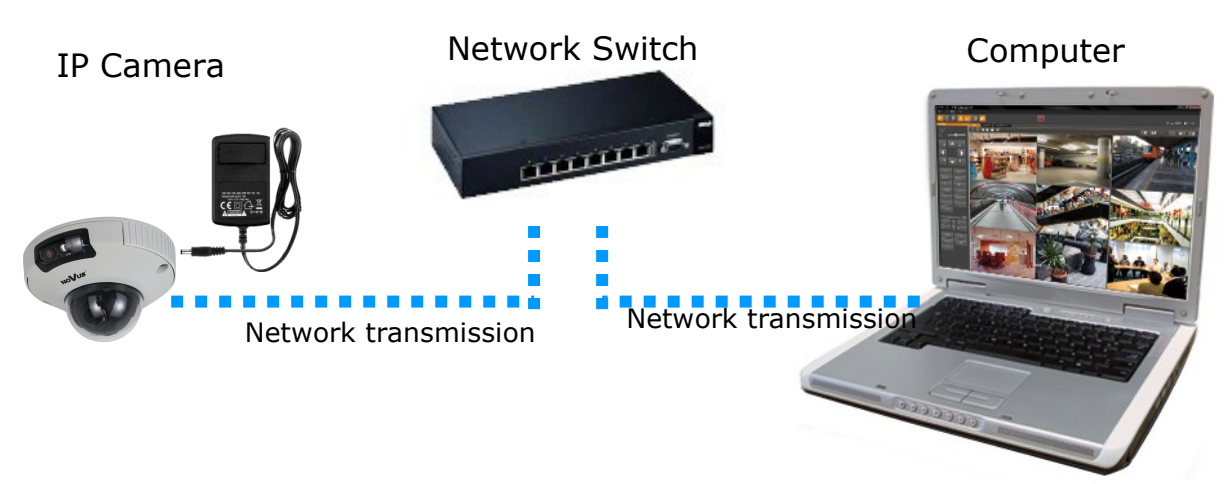

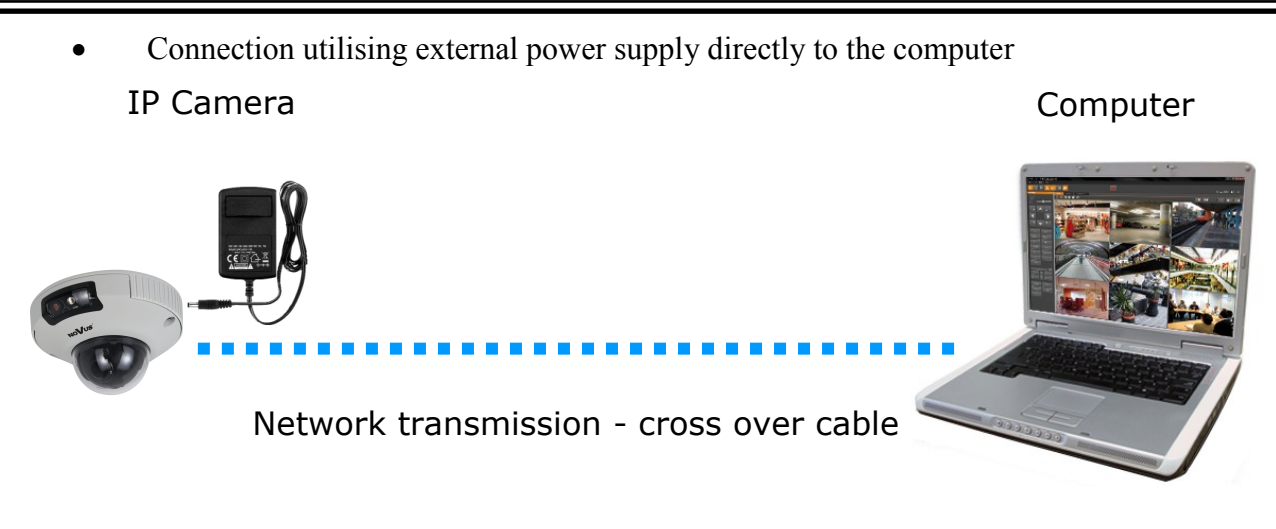

### *Note :*

*Power supply adapter is not included. Please use power adapter with parameters specified in user's manual.*

### **Caution:**

**In order to provide protection against voltage surges/lightning strikes, usage of appropriate surge protectors is advised. Any damages resulting from surges are not eligible for service repairs.**

### **2.5. Initial configuration via the web browser**

The default network settings for NVIP-4DN5002V/IRH-1P camera are :

- 1. IP address= **192.168.1.200**
- 2. Network mask **255.255.255.0**
- 3. Gateway **192.168.1.1**
- 4. User name **root**
- 5. Password **pass**

Knowing the camera's IP address you need to appropriately set PC IP address, so the two devices can operate in one network subnet ( e.g. for IP 192.168.1.1, appropriate address for the camera ranges from 192.168.1.2 to 192.168.1.254, for example 192.168.1.60). It is not allowed to set the same addresses for camera and PC computer

You can either set a network configuration (IP address, gateway, net mask, etc.) of NOVUS IP camera yourself or select DHCP mode (DHCP server is required in this method in target network) by using web browser or by NMS software. When you use DHCP server check IP address lease and its linking with camera MAC address to avoid changing or losing IP address during device operation or network/ DHCP server breakdown. You have to remember to use a new camera IP address after changing network parameters.

After network setting configuration has been done, the camera can be connected to a target network.

### **NETWORK CONNECTION UTILIZING WEB BROWSER**

### **3. NETWORK CONNECTION UTILIZING WEB BROSWER**

#### **3.1. Recommended PC specification for web browser connections**

Requirements below apply to connection with an IP camera, assuming image display in 2592x1520 resolution and 20 fps speed.

- 1. CPU **Intel Core i3 3 GHz** or newer
- 2. **RAM** Memory min. **4 GB**
- 3. VGA card **NVidia GeForce with 512 MB of RAM memory,** or equivalent
- 4. OS **Windows 7 / 8 / 8.1 / 10**
- 5. Network card **100/1000 Mb/s**

#### **3.2. Connection with IP camera via the Internet Explorer**

You have to enter camera IP address in the Internet Explorer address bar. If IP address is correct user login window will be displayed:

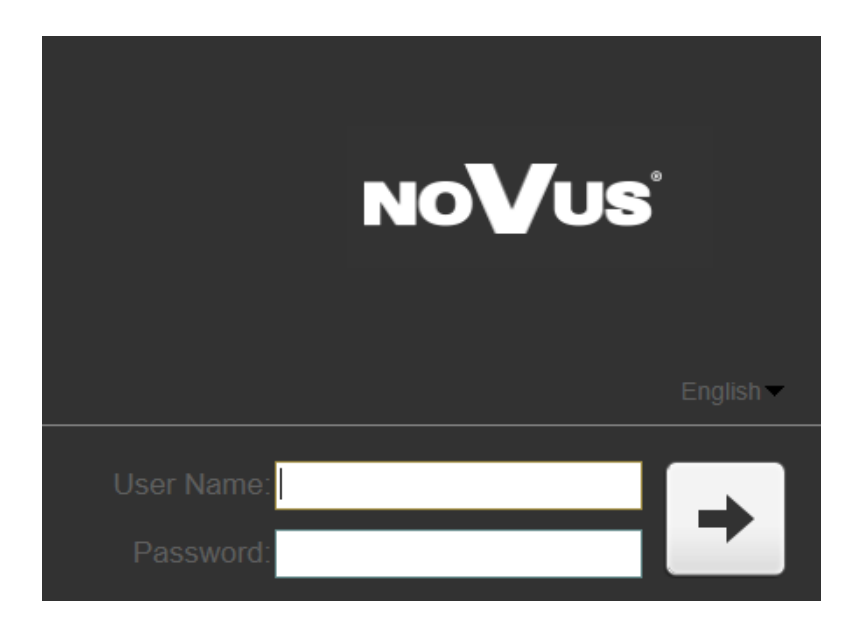

Default user is **root** and default password is **pass.**

In selection list you can change the display language. The default language is English. For safety reasons, it is recommended to change default user name and password.

### **NETWORK CONNECTION UTILIZING WEB BROWSER**

If you're first time running the camera, you will see screen as below.

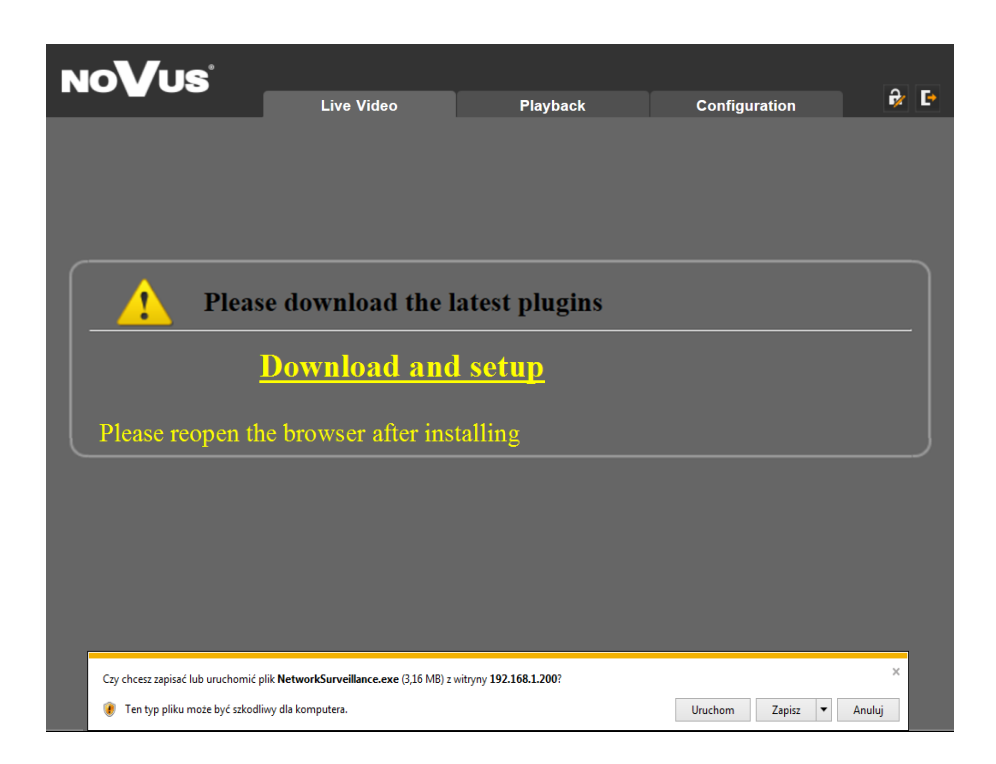

To correctly camera working, you need a plugin, you have to download and install it as belowe.

Click *Download and setup* and follow the prompts.

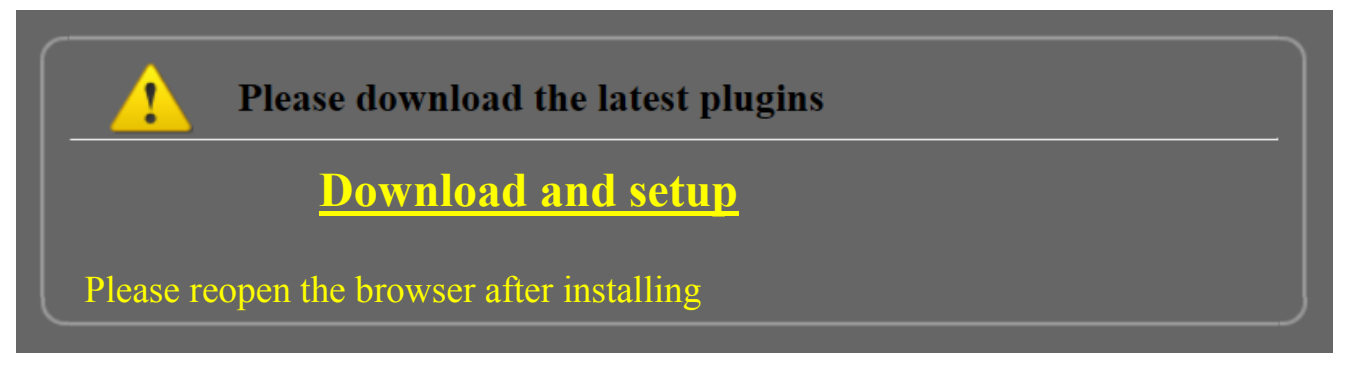

### *NVIP-4DN5002V/IRH-1P User's manual ver.1.0 (short form)*

### **NETWORK CONNECTION UTILIZING WEB BROWSER**

Click *Install* button

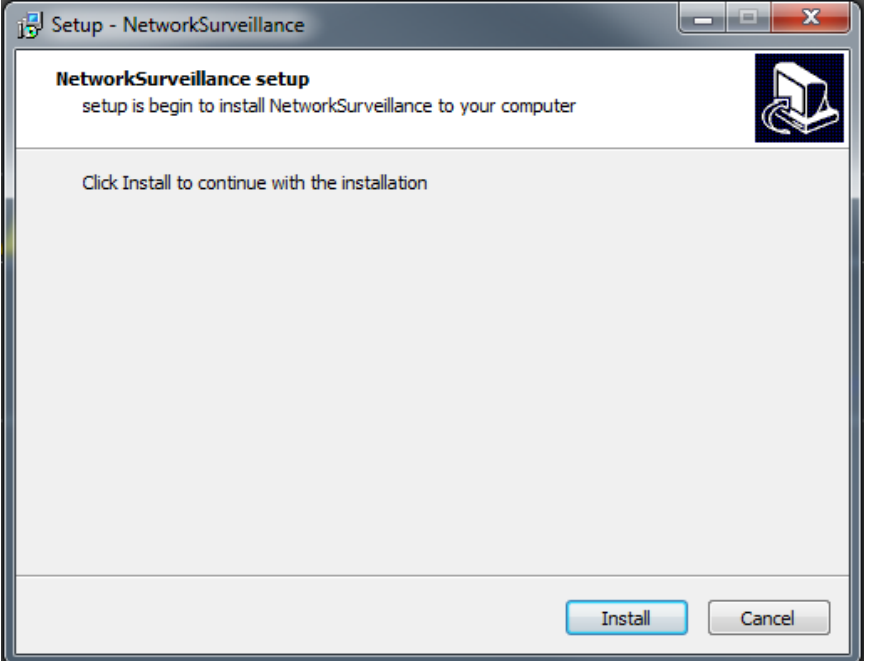

After installation, click *Finished* button

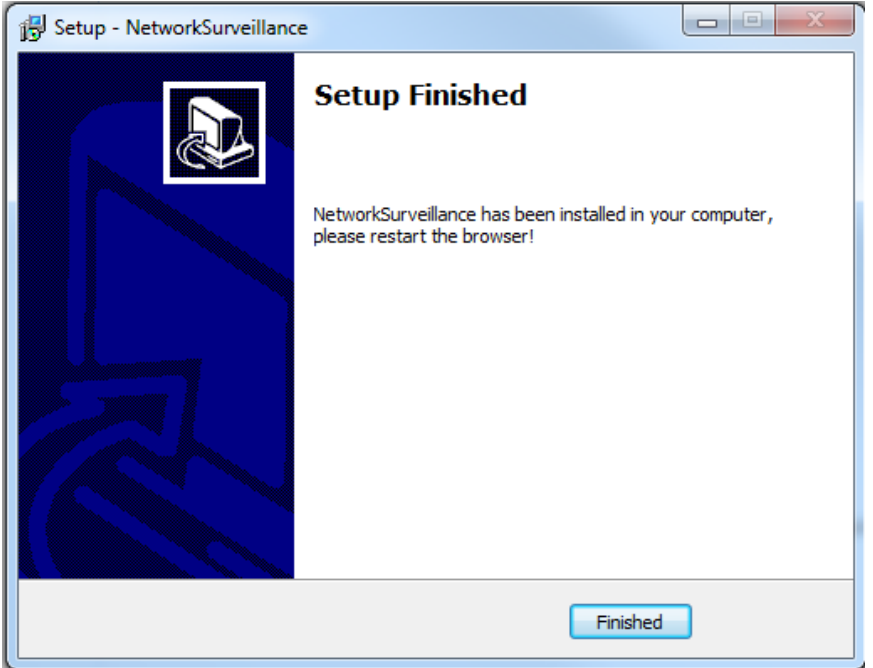

**Caution**: **In Windows Vista/7/8/10 the ActiveX applet may be blocked by Windows Defender or User account control. In such case you should allow to run this applet, or simply disable these functions.** 

**Caution:** If the installation fails, changing security settings for the IE browser is required. In order to do that, please choose: *Tools > Internet options > Security tab > Custom level* and:

- Under *Download unsigned ActiveX controls*  select either Enable or Prompt
- Under *Initialize and script ActiveX controls not marked as safe*  select Enable or Prompt

**1.**

### **WWW INTERFACE - WORKING WITH IP CAMERA**

### **4. WWW INTERFACE - WORKING WITH IP CAMERA**

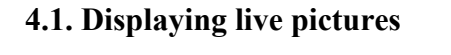

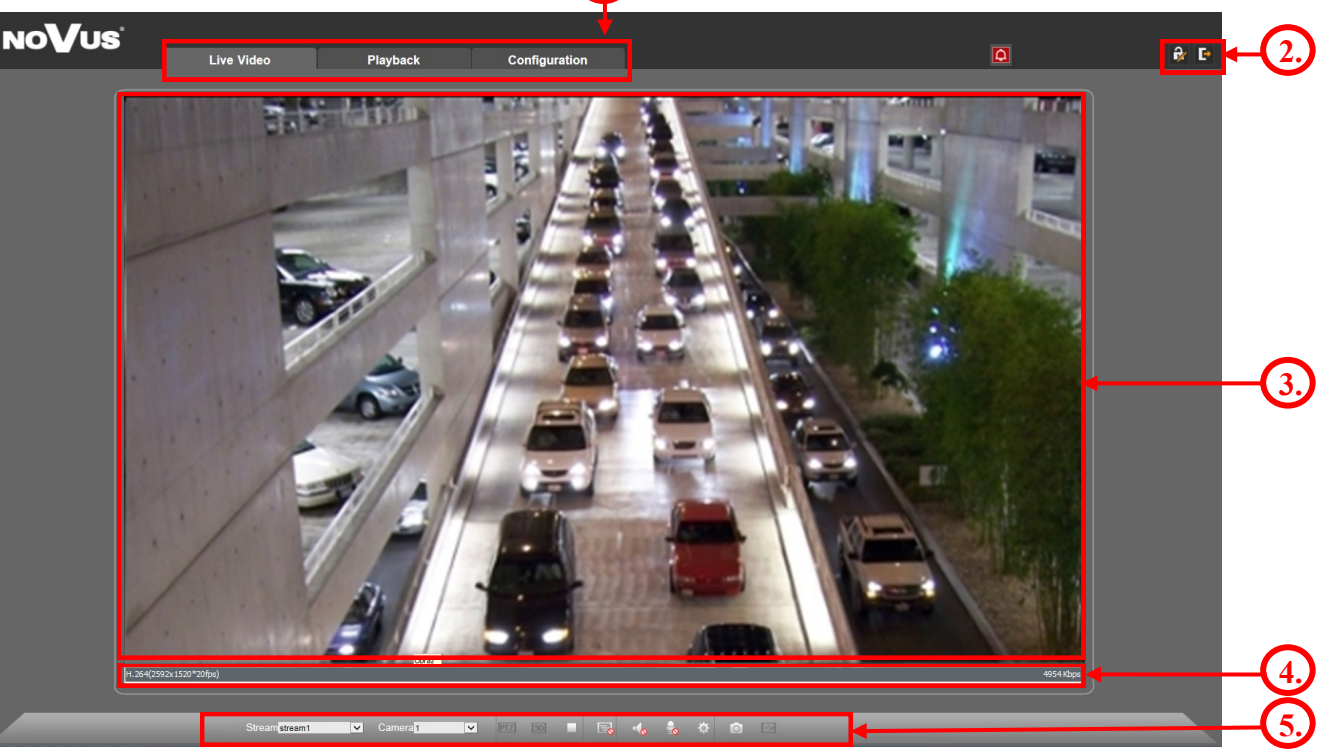

- 1. Camera menu:
- Live Video opens the camera live video
- Playback opens the camera playback
- Configuration opens the camera configuration menu

2. *Change Password* and *Sign out* buttons - are used to change the password and log off the current user.

- 3. Live video preview
- 4. Stream information
- 5. Live video menu
- Strumieniestream1  $\overline{\Sigma}$  Selection of strem preview
	- $K$ amera<sup>1</sup>  $\blacksquare$  Selection of camera option not available
- **EV S**election of additional camera configuration option not available
	- *Video* button- turn-on/off camera preview output
- **Ex** *Live / Smooth Button-* turn-on smooth preview option
- *Audio* button- turn-on/off audio output
- *Interphone* button- turn-on/off audio input and output
- *Sensor* button- turn-on sensor configuration menu
- *Snapshot* button*-* make a preview snapshot
- Selection of additional camera configuration option not available

### **ELECTRIC CONNECTORS AND ACCESORIES**

### **5. ELECTRIC CONNECTORS AND ACCESORIES**

#### **5.1. Connecting power supply to the camera.**

The camera can be supplied by using RJ45 network socket or by power connector. To run NOVUS IP camera you can connect ethernet cable between camera and network switch with PoE support (IEEE 802.3af). You can also use a power injector with (IEEE 802.3af) PoE standard. Use power supplay with parameters compatible with camera specification to power camera via power in jack.

#### *Information:*

*Power supply adapter is not included. Please use power adapter with parameters specified in user's manual.*

*SCHEMA OF 12VDC POWER SUPPLY CONNECTOR*

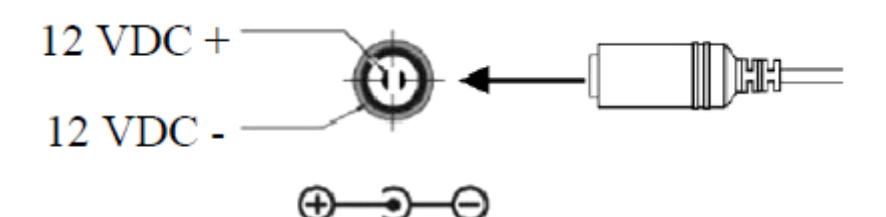

**Caution : Make sure to follow the correct polarity if connecting the camera to DC power. Polarity is marked on the power connector.**

**Caution: In order to provide protection against voltage surges/lightning strikes, usage of appropriate surge protectors is advised. Any damages resulting from surges are not eligible for service repairs.**

**Caution: It is forbidden to use as the camera power source PoE equipment (adapters, etc.) not compatible with IEEE 802.3af standard (items called "passive PoE power supply"). Damages that results from the usage of improper power supply source are not covered by the warranty.**

#### **5.2. SD card installation**

Camera supports microSD cards with their capacity up to 128GB. In order to install the card properly, please follow the instructions below:

- Turn the camera off
- Mount microSD card in the socket , according to the picture:

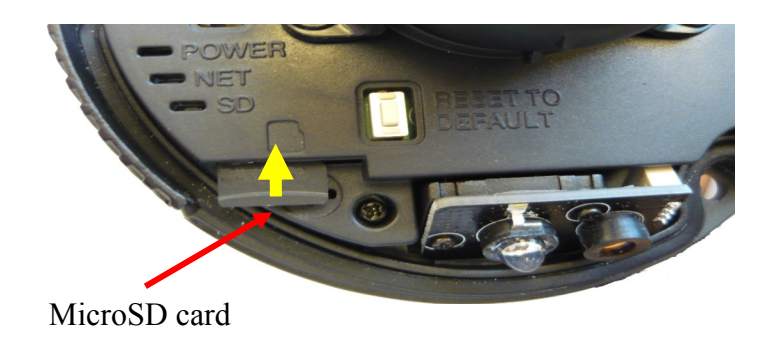

### *NVIP-4DN5002V/IRH-1P User's manual ver.1.0 (short form)*

### **ELECTRIC CONNECTORS AND ACCESORIES**

- Turn the camera on
- Format the card using a IP camera.

Click *Local Record* **->***Record Directory*. Click *Modify*. In menu click *Format* button. A window will appear click OK to start formating. Wait for the formatting to complete and then click *OK*.

### **5.3. Connecting audio inputs/outputs.**

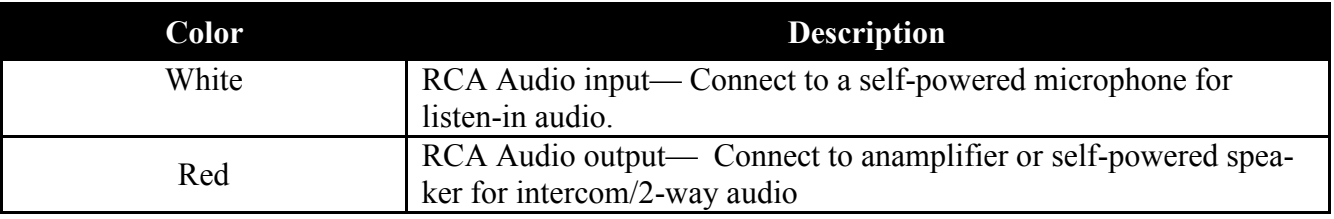

#### **6. RESTORING FACTORY DEFAULTS**

NOVUS IP cameras allow to restore defaults via:

- Software (web browser level) resetting the camera settings
- Hardware (using reset) restores factory defaults.

#### **6.1. Restoring software factory defaults**

Restoring factory software default can restore default settings of the IP camera ,optionally network settings can be saved.

Logon to the camera and choose *MAINTENANCE*. Check the *Save the IP setting* box to preserve IP setting after restore. Click *Restore* button. The camera re-starts then, taking about two minutes to complete. Log on approx. using default user name (root) and password (pass)

### **6.2. Restoring hardware factory defaults in IP cameras**

In order to restore factory defaults for the camera please follow the instructions:

- Remove the camera cover screws  $(2x)$  and remove the camera cover
- Press and hold the white reset button for 5 seconds then release the button to reset the camera to factory defaults
- Re-attach the camera cover and replace the camera cover screws  $(2x)$
- Log on after approx. 2 minutes using default IP address (http://192.168.1.200) and default user name (root) and password (pass)

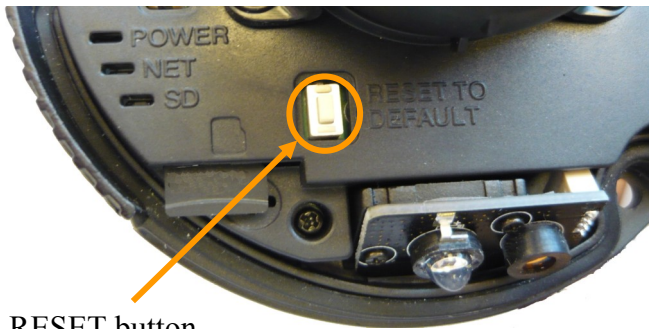

RESET button

### *NVIP-4DN5002V/IRH-1P User's manual ver.1.0 (short form)*

eng

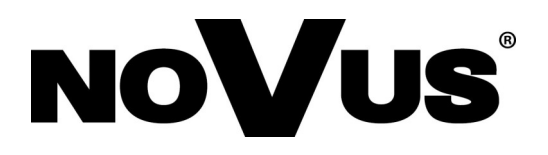

AAT Holding S.A., ul. Puławska 431, 02-801 Warszawa, Polska tel.: 22 546 07 00, faks: 22 546 07 59 www.novuscctv.com

2017-05-05 MO, MM

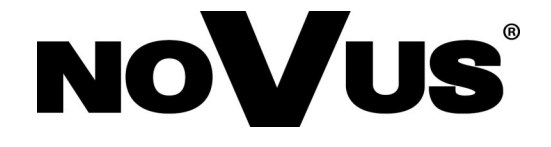

# **NVIP-4DN5002V/IRH-1P**

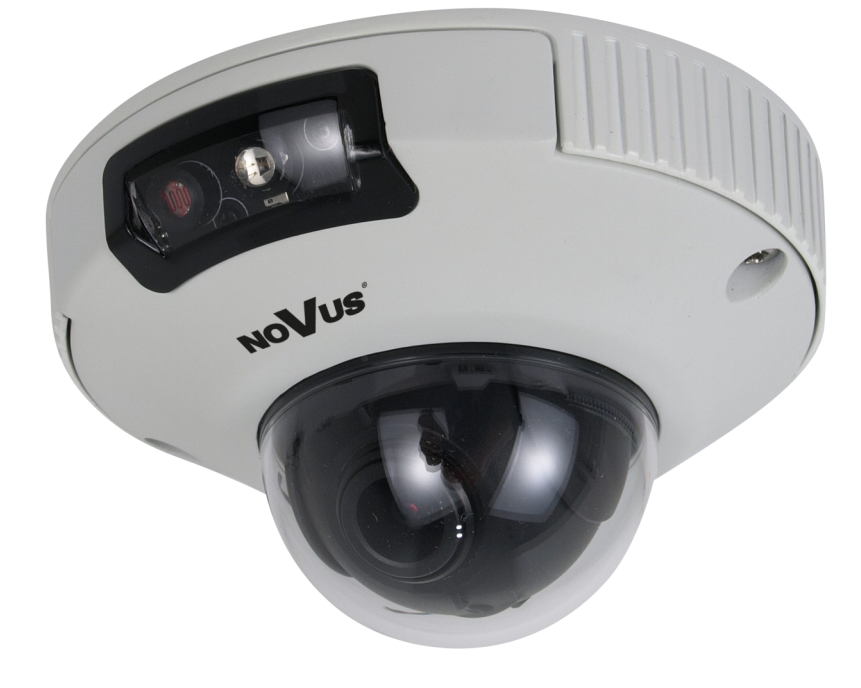

**Instrukcja obsługi (skrócona)**

### **UWAGI I OSTRZEŻENIA**

### **Dyrektywy EMC (2014/30/EU) i LVD (2014/35/EU)**

**Oznakowanie CE**

Nasze produkty spełniają wymagania zawarte w dyrektywach oraz przepisach krajowych wprowadzających dyrektywy:

Kompatybilność elektromagnetyczna EMC 2014/30/EU.

Niskonapięciowa LVD 2014/35/EU. Dyrektywa ma zastosowanie do sprzętu elektrycznego przeznaczonego do użytkowania przy napięciu nominalnym od 50VAC do 1000VAC oraz od 75VDC do 1500VDC.

### **Dyrektywa WEEE 2012/19/UE**

### **Informacja dla użytkowników o pozbywaniu się urządzeń elektrycznych i elektronicznych**

Niniejszy produkt został oznakowany zgodnie z Dyrektywą WEEE (2012/19/UE) oraz późniejsz ymi zmianami, dotyczącą zużytego sprzętu elektrycznego i elektronicznego. Zapewniając prawidłowe złomowanie przyczyniają się Państwo do ograniczenia ryzyka wystąpienia negatywnego wpływu produktu na środowisko i zdrowie ludzi, które mogłoby zaistnieć w przypadku niewłaściwej utylizacji urządzenia.

Symbol umieszczony na produkcie lub dołączonych do niego dokumentach oznacza, że nasz produkt nie jest klasyfikowany jako odpad z gospodarstwa domowego. Urządzenie należy oddać do odpowiedniego punktu utylizacji odpadów w celu recyklingu. Aby uzyskać dodatkowe informacje dotyczące recyklingu niniejszego produktu należy skontaktować się z przedstawicielem władz lokalnych, dostawcą usług utylizacji odpadów lub sklepem, gdzie nabyto produkt.

### **Dyrektywa RoHS 2011/65/UE**

### **Informacja dla użytkowników dotycząca ograniczenia użycia substancji niebezpiecznych w sprzęcie elektrycznym elektronicznym.**

W trosce o ochronę zdrowia ludzi oraz przyjazne środowisko zapewniamy, że nasze produkty podlegające przepisom dyrektywy RoHS, dotyczącej użycia substancji RoHS niebezpiecznych w sprzęcie elektrycznym i elektronicznym, zostały zaprojektowane i wyprodukowane zgodnie z wymaganiami tej dyrektywy. Jednocześnie zapewniamy, że nasze produkty zostały przetestowane i nie zawierają substancji niebezpiecznych

w ilościach mogących niekorzystnie wpływać na zdrowie człowieka lub środowisko naturalne.

### **Informacja**

Urządzenie, jako element profesjonalnego systemu telewizji dozorowej służącego do nadzoru i kontroli, nie jest przeznaczone do samodzielnego montażu w gospodarstwach domowych przez osoby nie posiadające specjalistycznej wiedzy.

### **Wyłączenie odpowiedzialności w przypadku uszkodzenia danych zawartych na dysku lub innych urządzeniach:**

Producent nie ponosi odpowiedzialności w razie uszkodzenia lub utraty w trakcie eksploatacji Produktu danych zawartych na dyskach lub innych urządzeniach.

### **Obowiązek konsultowania się z Producentem przed wykonaniem czynności nieprzewidzianej instrukcją obsługi albo innymi dokumentami:**

Przed wykonaniem czynności, która nie jest przewidziana dla danego Produktu w instrukcji obsługi, innych dokumentach dołączonych do Produktu lub nie wynika ze zwykłego przeznaczenia Produktu, należy, pod rygorem wyłączenia odpowiedzialności Producenta za następstwa takiej czynności, skontaktować się z Producentem.

### **WARUNKI BEZPIECZEŃSTWA**

### **UWAGA!**

### ZNAJOMOŚĆ NINIEJSZEJ INSTRUKCJI JEST NIEZBĘDNYM WARUNKIEM PRAWIDŁOWEJ EKSPLOATACJI URZĄDZENIA. PROSIMY O ZAPOZNANIE SIĘ Z NIM PRZED PRZYSTĄPIENIEM DO INSTALACJI I OBSŁUGI KAMERY.

### **UWAGA!**

NIE WOLNO DOKONYWAĆ ŻADNYCH SAMODZIELNYCH NAPRAW. WSZYSTKIE NAPRAWY MOGĄ BYĆ REALIZOWANE JEDYNIE PRZEZ WYKWALIFIKOWANYCH PRACOWNIKÓW SERWISU.

- 1. Przed zainstalowaniem i rozpoczęciem eksploatacji należy dokładnie zapoznać się z niniejszą instrukcją obsługi i zawartymi w niej wymogami bezpieczeństwa;
- 2. Uprasza się o zachowanie instrukcji na czas eksploatacji kamery na wypadek konieczności odniesienia się do zawartych w niej treści;
- 3. Należy skrupulatnie przestrzegać wymogów bezpieczeństwa opisanych w instrukcji, gdyż mają one bezpośredni wpływ na bezpieczeństwo użytkowników i trwałość oraz niezawodność urządzenia;
- 4. Wszystkie czynności wykonywane przez instalatorów i użytkowników muszą być realizowane zgodnie z opisem zawartym w instrukcji;
- 5. W czasie czynności konserwatorskich urządzenie musi być odłączone od zasilania;
- 6. Nie wolno stosować żadnych dodatkowych urządzeń lub podzespołów nie przewidzianych i nie zalecanych przez producenta;
- 7. Nie wolno używać kamery w środowisku o dużej wilgotności (np. w pobliżu basenów, wanien, w wilgotnych piwnicach);
- 8. Nie należy instalować tego urządzenia w miejscu, gdzie nie można zapewnić właściwej wentylacji (np. zamknięte szafki, itp.), co powoduje zatrzymanie się ciepła i w konsekwencji może doprowadzić do uszkodzenia;
- 9. Nie wolno umieszczać kamery na niestabilnych powierzchniach. Kamera musi być instalowana przez wykwalifikowany personel o odpowiednich uprawnieniach według zaleceń podanych w niniejszej instrukcji;

Urządzenie może być zasilane jedynie ze źródeł o parametrach zgodnych ze wskazanymi przez producenta w danych technicznych kamery, dlatego też zabrania się zasilania kamery ze źródeł o nieznanych, niestabilnych lub niezgodnych z wymaganiami określonymi przez producenta parametrach;

### **UWAGA!**

Ponieważ produkt jest stale ulepszany i optymalizowany niektóre parametry i funkcje opisane w załączonej instrukcji mogły ulec zmianie. Prosimy o zapoznanie się z najnowszą instrukcją obsługi znajdującą się na stronie www.novuscctv.com.

Producent, firma AAT Holding S.A. zastrzega sobie możliwość wystąpienia błędów w druku oraz zmian parametrów technicznych bez uprzedniego powiadomienia.

Wszelkie prawa zastrzeżone © AAT Holding S.A.

 $p<sub>l</sub>$ 

## **SPIS TREŚCI**

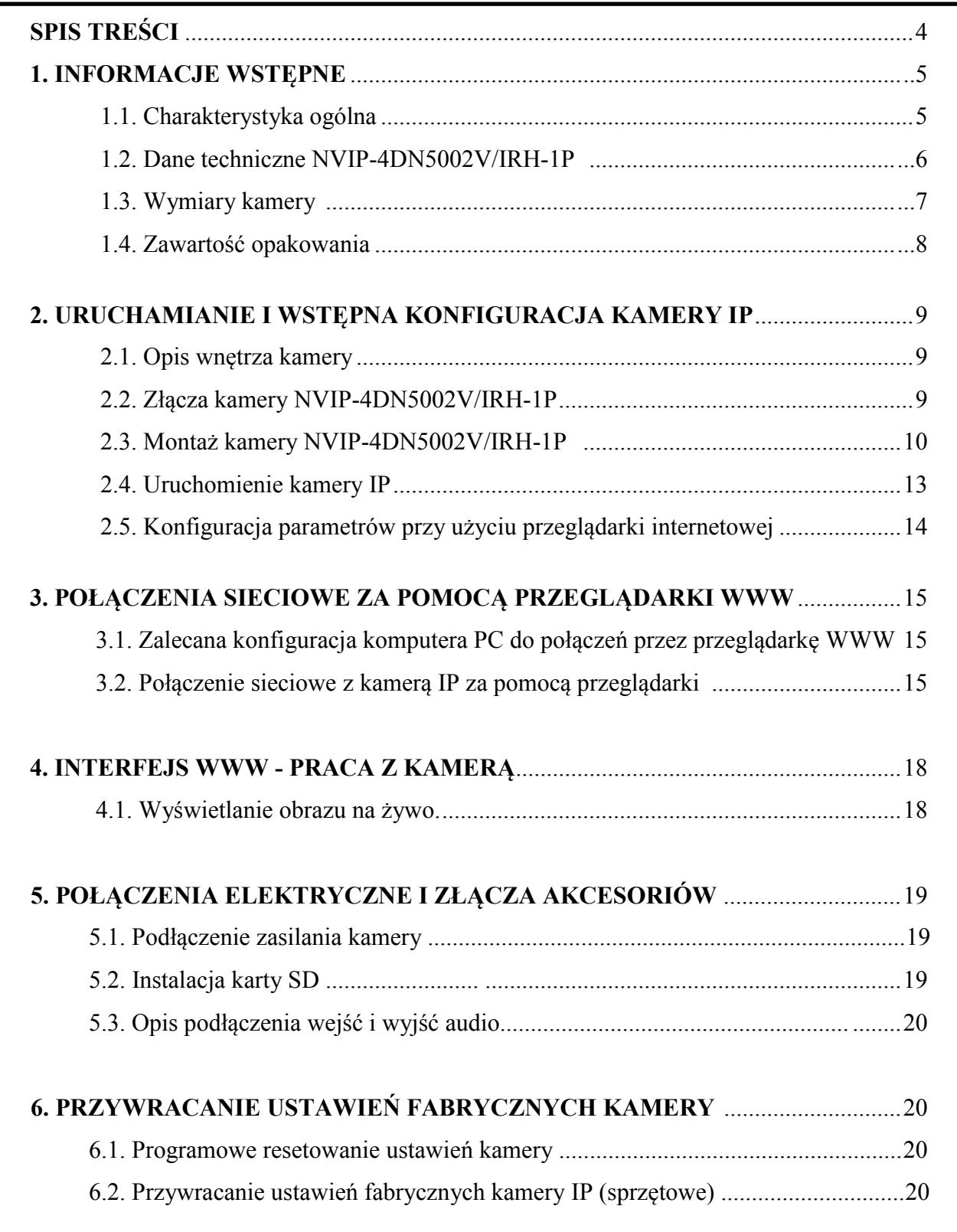

### **INFORMACJE WSTĘPNE**

### **1. INFORMACJE WSTĘPNE**

### **1.1. Charakterystyka ogólna**

- Rozdzielczość przetwornika: 4 megapiksele
- Mechaniczny filtr podczerwieni
- Możliwość pracy w podczerwieni
- Czułość od 0,025 lx/F=1.2 (DSS), 0 lx (IR włączony)
- Wydłużony czas ekspozycji (DSS)
- Cyfrowa redukcja szumu (DNR)
- Szeroki zakres dynamiki (WDR)
- Typ obiektywu : standardowy f=2.8 mm/F=1.2
- Możliwość 3-osiowej regulacji położenia modułu kamerowego
- Wbudowany oświetlacz podczerwieni 1 dioda LED, zasięg do 10 m
- 8 stref prywatności
- Kompresja H.264, H265, M-JPEG
- Maksymalna rozdzielczość przetwarzania wideo:2592 x 1520
- Praca w trybie dwustrumieniowym możliwość definiowania kompresji, rozdzielczości, prędkości i jakości dla dwóch strumieni
- Przesyłanie wideo i audio w standardzie RTP/RTSP
- Sprzętowa detekcja ruchu
- Wbudowany web serwer możliwość podglądu i konfiguracji ustawień kamery przez stronę www
- Obsługa kart microSD
- Możliwość szerokiego definiowania reakcji systemu na zdarzenia alarmowe: e-mail z załącznikiem, zapis pliku na kartę microSD, zapis na FTP
- Obsługa protokołów: ONVIF Profile S (2.6), HTTP, TCP/IP, IPv4, UDP, HTTPS, Multicast, FTP, DHCP, DNS, RTSP, RTP, UPnP, PPPoE, SMTP, RTCP
- Oprogramowanie: NMS (NOVUS MANAGEMENT SYSTEM) do rejestracji wideo, podglądu "na żywo", odtwarzania oraz zdalnej konfiguracji urządzeń wideo IP
- Zasilanie: 12 VDC, PoE (Power over Ethernet)

### **INFORMACJE WSTĘPNE**

### **1.2. Dane techniczne NVIP-4DN5002V/IRH-1P**

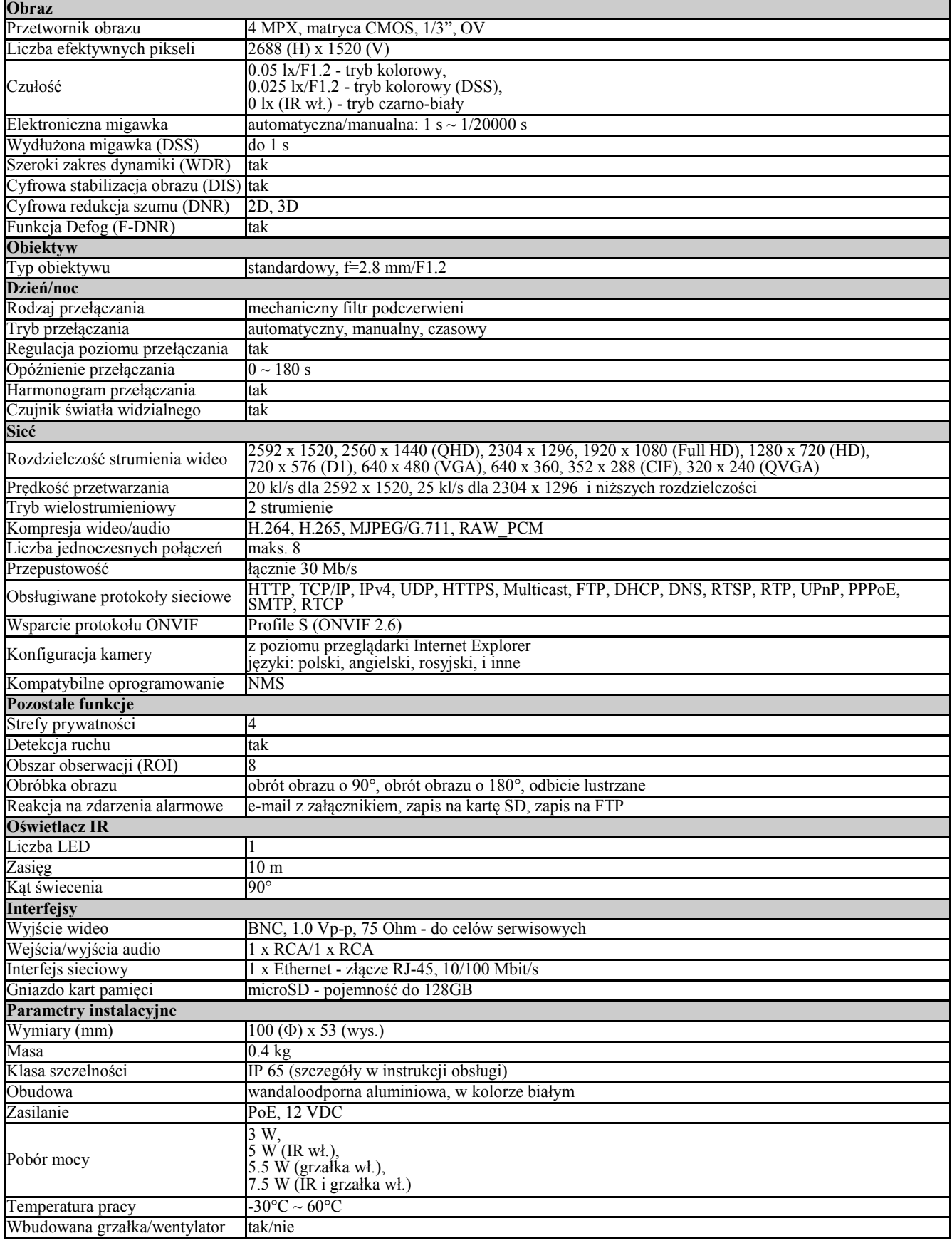

### **INFORMACJE WSTĘPNE**

### **1.3. Wymiary kamery**

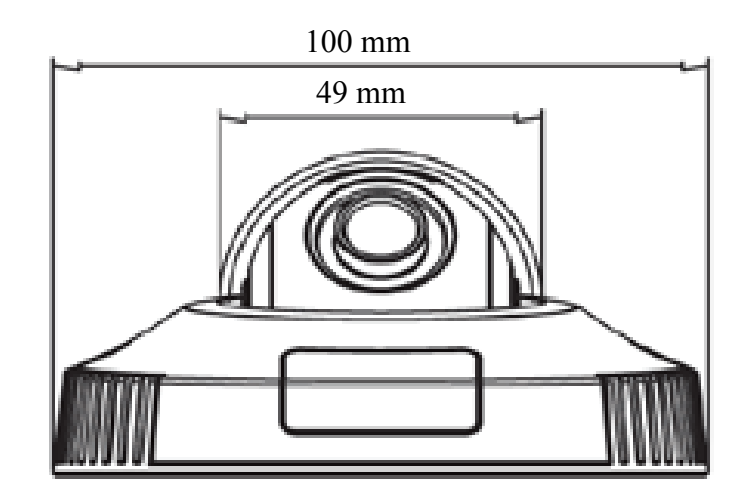

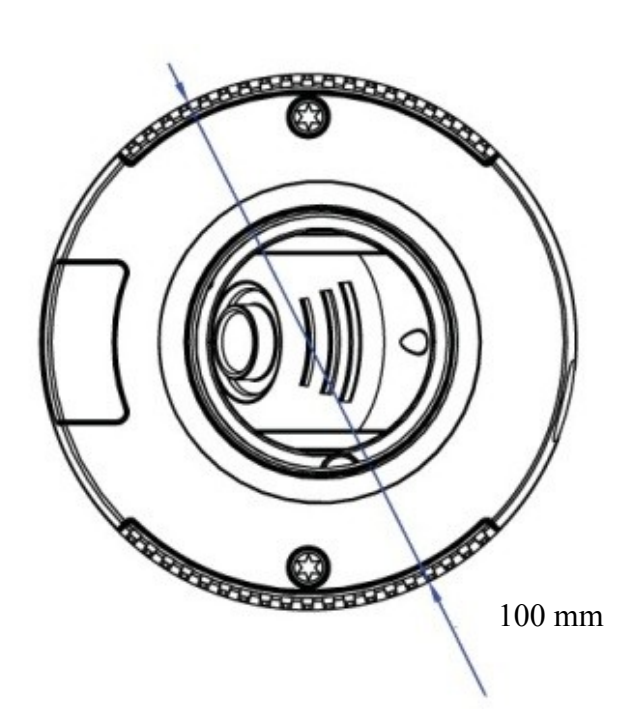

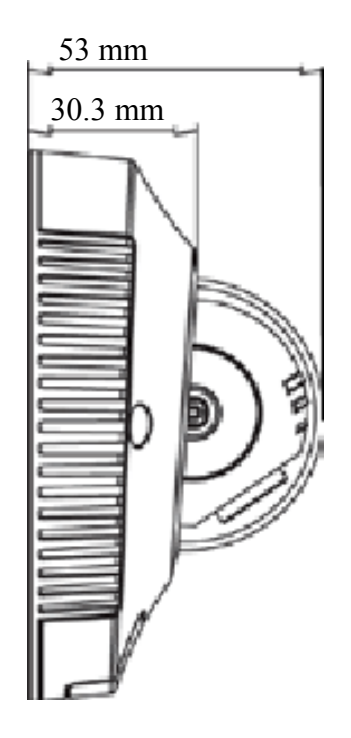

### **INFORMACJE WSTĘPNE**

### **1.4. Zawartość opakowania**

Po otwarciu należy upewnić się czy w opakowaniu znajdują się następujące elementy:

- Kamera IP
- Torebka z akcesoriami montażowymi
- Kabel pomocniczego wyjścia wideo BNC
- Szablon obrysu kamery
- Skrócona instrukcja obsługi

Jeżeli którykolwiek z elementów został uszkodzony w transporcie, należy spakować zawartość z powrotem do oryginalnego opakowania i skontaktować się z dostawcą.

### **UWAGA:**

**Jeżeli urządzenie przyniesione zostało z pomieszczenia o niższej temperaturze należy odczekać aż osiągnie temperaturę pomieszczenia, w którym ma pracować. Nie wolno włączać urządzenia bezpośrednio po przyniesieniu z chłodniejszego miejsca. Kondensacja zawartej w powietrzu pary wodnej może spowodować zwarcia i w konsekwencji uszkodzenie urządzenia.**

**Przed uruchomieniem urządzenia należy zapoznać się z opisem i rolą poszczególnych wejść, wyjść oraz elementów regulacyjnych, w które wyposażone są kamery.**

### **UWAGA:**

**W celu ochrony kamery przed uszkodzeniem zalecane jest zastosowanie zabezpieczeń przepięciowych. Awarie powstałe w wyniku przepięć nie podlegają naprawie gwarancyjnej.** 

### **UWAGA:**

**Zabronione jest stosowanie jako źródło zasilania kamery urządzeń (zasilacze, adaptery itp.) PoE**  niezgodnych ze standardem IEEE 802.3af, potocznie nazywanych "pasywne zasilacze PoE". **Uszkodzenia wynikłe ze stosowania nieodpowiednich źródeł zasilana nie podlegają gwarancji.**

### **UWAGA:**

**Złącza/gniazda kamery nie są hermetyczne. Użytkownik powinien zapewnić ich szczelność we własnym zakresie.**

### **UWAGA:**

**Należy zwrócić szczególną uwagę, aby powierzchnia do której mocowana jest kamera miała odpowiednią nośność.**

### **UWAGA:**

**W celu zapewnienia deklarowanej szczelności należy zabezpieczyć otwory montażowe i przepust kablowy. W przypadku instalacji na nierównych/chropowatych powierzchniach, okolice otworów montażowych kamery należy dodatkowo zabezpieczyć masą uszczelniającą.** 

### **UWAGA:**

**Deklarowana klasa szczelności kamery dotyczy jej obudowy i nie uwzględnia możliwości wnikania wilgoci do wnętrza kamery poprzez przewody przyłączeniowe. Zabezpieczenie przewodów poprzez np. uszczelnienie ich odpowiednią masą jest obowiązkiem osoby instalującej kamerę. Producent nie ponosi odpowiedzialności za wszelkie szkody, uszkodzenia kamery powstałe w skutek niedopełnienia w/w obowiązku co jednocześnie oznacza, iż nie podlegają one naprawom gwarancyjnym.**

### **URUCHAMIANIE I WSTĘPNA KONFIGURACJA KAMERY IP**

### **2. URUCHAMIANIE I WSTĘPNA KONFIGURACJA KAMERY IP**

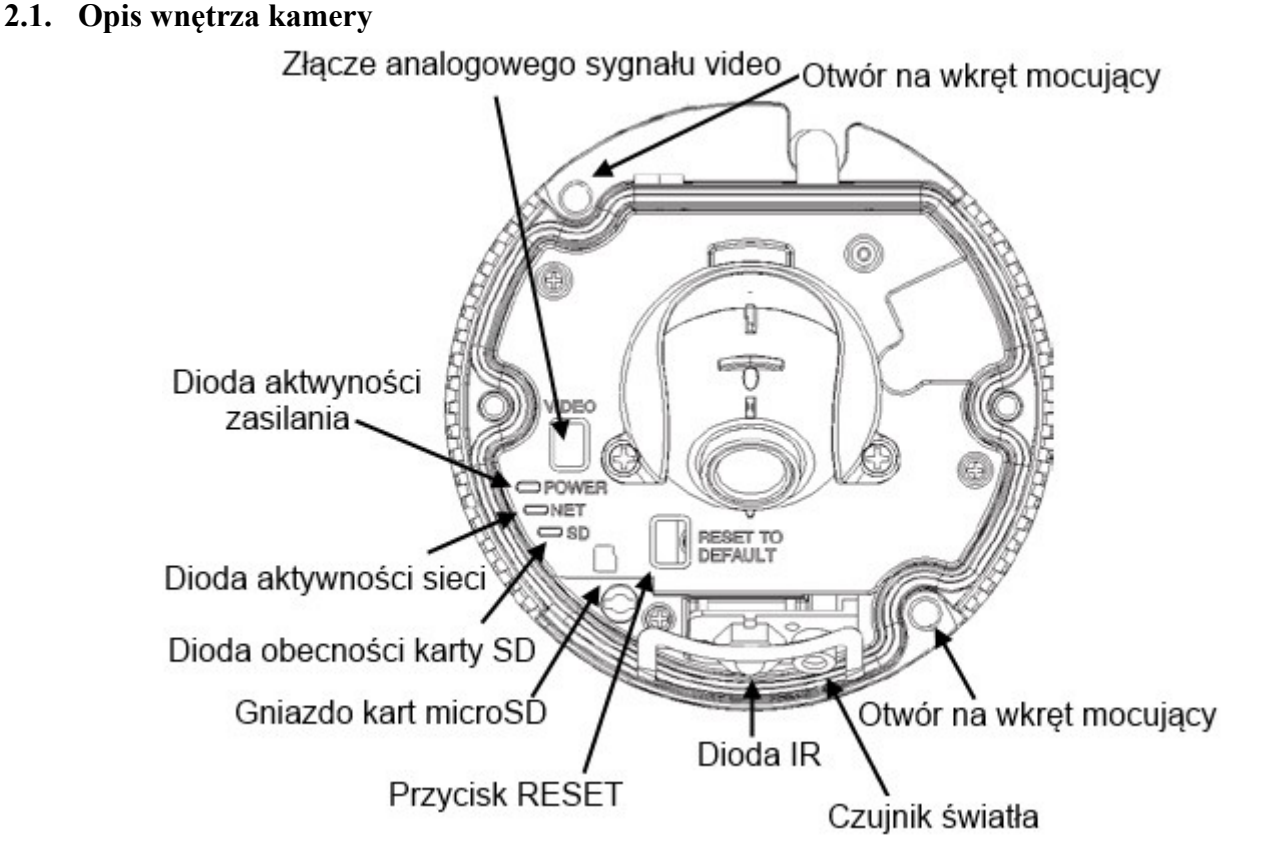

### **2.2. Złącza kamery NVIP-4DN5002V/IRH-1P**

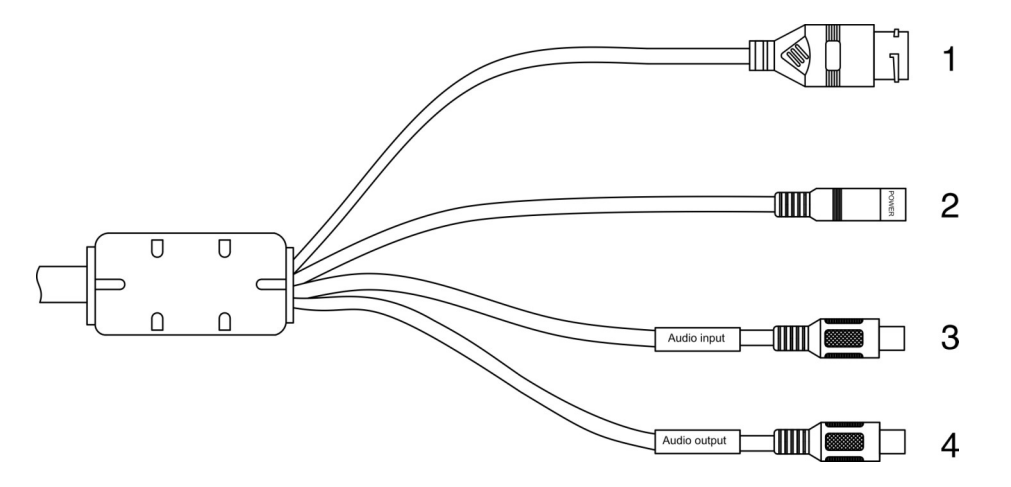

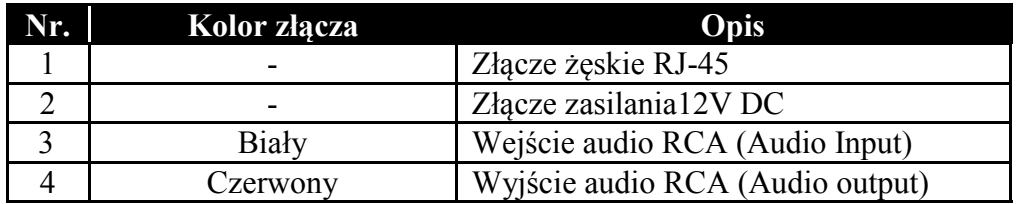

Wszelkie prawa zastrzeżone © AAT Holding S.A.

9

### **URUCHAMIANIE I WSTĘPNA KONFIGURACJA KAMERY IP**

### **2.3. Montaż kamery NVIP-4DN5002V/IRH-1P**

1. Użyj dołączonego klucza imbusowego do odkręcenia dwóch śrub zewnętrznej obudowy kamery i zdejmij obudowę.

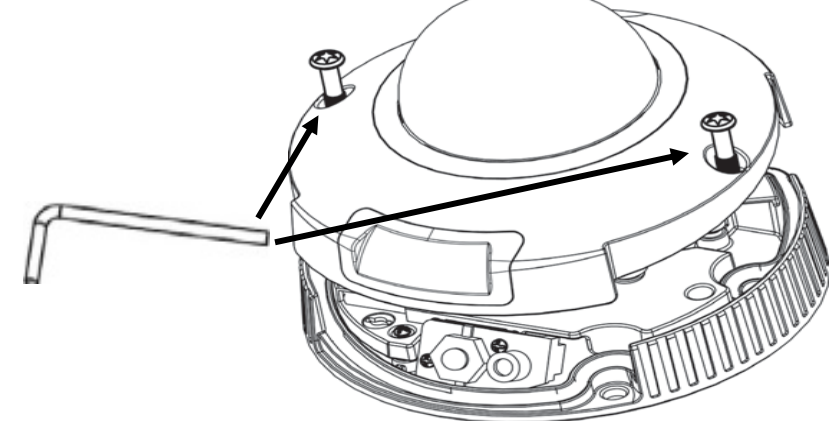

2. Do miejsca instalacji kamery przyłóż dołączony szablon montażowy i zaznacz miejsca pod kołki montażowe i wyjście kablowe. Wywierć otwory pod kołki.

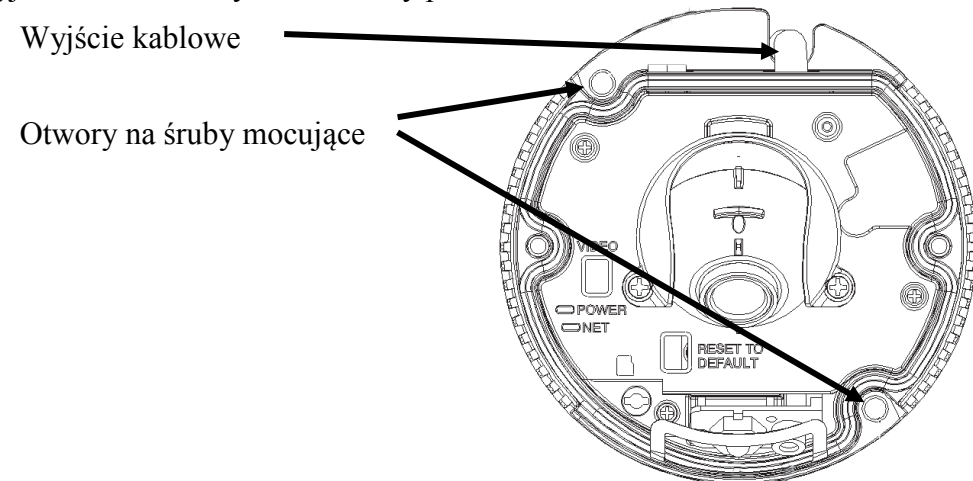

3. Przymocuj kamerę do powierzchni przy pomocy kołków i śrub montażowych.

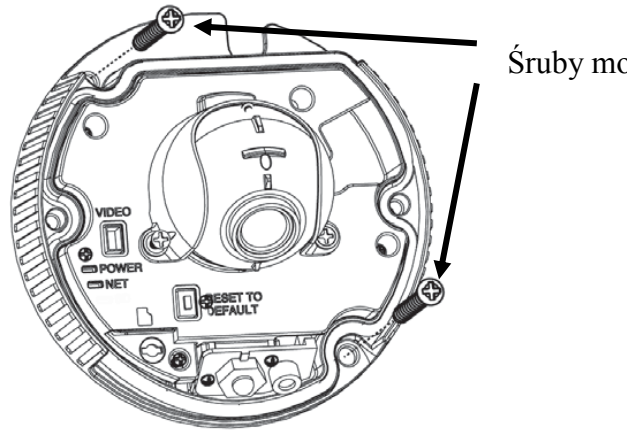

Śruby mocujące

### **URUCHAMIANIE I WSTĘPNA KONFIGURACJA KAMERY IP**

pl

4. Aby ustawić podgląd z kamery należy podłączyć zasilanie do kamery a następnie połączyć się z kamerą za pomocą komputera lub użyć monitora analogowego. Aby połączyć się z monitorem należy użyć dołączonego do zestawu kabla BNC podłączanego do wyjścia analogowego sygnału wideo w kamerze.

#### **UWAGA:**

**Przed podłączeniem zasilania kamery należy zapoznać się z dokładnym opisem uruchomienia kamery przedstawionym w rozdziale 2.4 oraz 5.1**

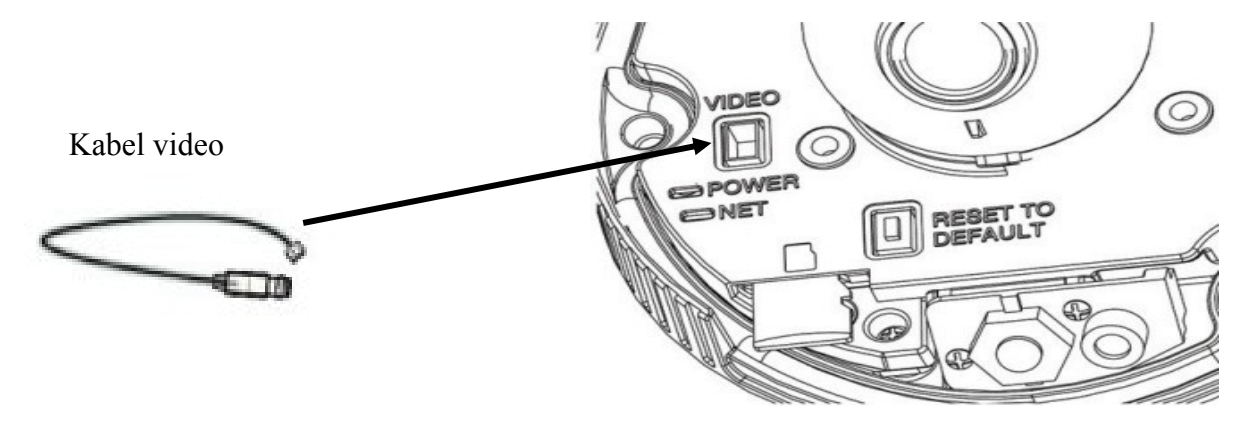

W celu regulacji położenia obiektywu kamery należy poluzować dwie śruby w osłonie kuli kamery. Nie należy całkowicie okręcać śrub. Po ustawieniu wybranego położenia kuli należy ponownie dokręcić śruby .

*Informacja : Należy upewnić się ,że obiektyw jest skierowany w tym samym kierunku co dioda IR aby obserwowana scena była oświetlana przez diodę.* 

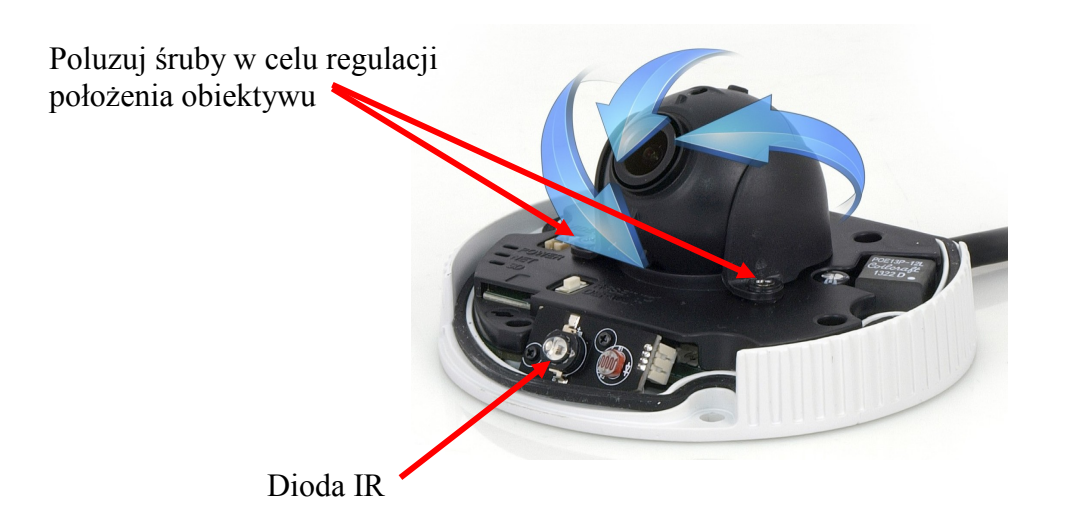

### **URUCHAMIANIE I WSTĘPNA KONFIGURACJA KAMERY IP**

5. W celu instalacji karty microSD (nie dołączona do zestawu) w kamerze należy umieścić ją w gnieździe kart microSD. Przed przystąpieniem do instalacji karty microSD należy zapoznać się z dokładnymi informacjami znajdującymi się w rozdziale 5.3 niniejszej instrukcji. Aby uruchomić nagrywanie należy sformatować kartę i skonfigurować nagrywanie.

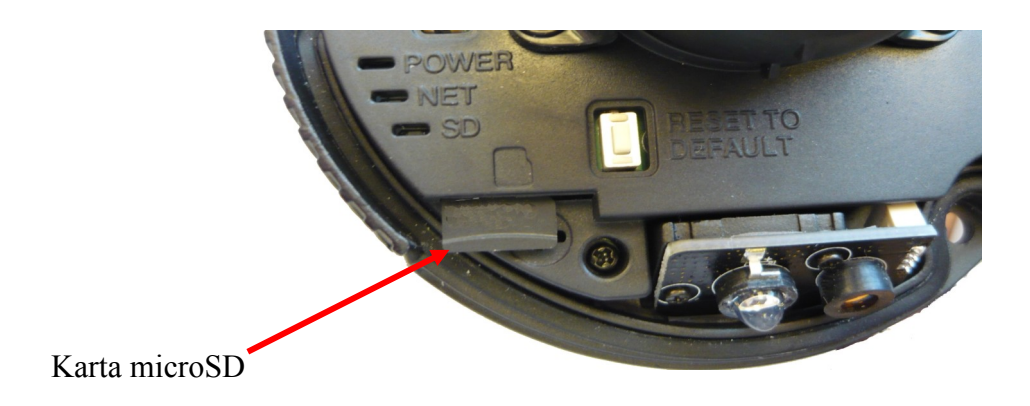

6. Upewnij się, że gumowa uszczelka w kamerze znajduje sie na swoim miejscu. Zamknij obudowę kamery i przykręć dwie śruby mocujące obudowę.

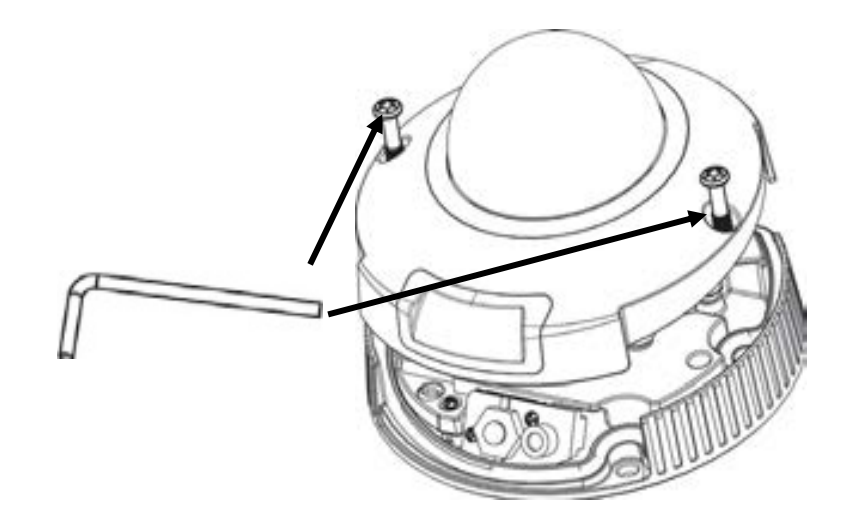

### **URUCHAMIANIE I WSTĘPNA KONFIGURACJA KAMERY IP**

#### **2.4. Uruchomienie kamery IP**

W celu uruchomienia kamery należy podłączyć kabel ethernetowy do gniazda sieciowego RJ45 kamery IP, a drugi koniec do przełącznika sieciowego PoE (IEEE 802.3af).

Możliwe jest również zasilenie kamery z zewnętrznego stabilizowanego zasilacza o parametrach spełniających wymagania kamery. Należy zapoznać się ze szczegółowym opisem podłączania zasilania kamery znajdującym się w rozdziale 5.1 niniejszej instrukcji.

Po uruchomieniu zasilania zaświeci się czerwona dioda POWER w wewnętrznej obudowie kamery. Rozpocznie się proces uruchomienia kamery który może potrwać około 2 minut. Poprawne połączenie z przełącznikiem sieciowym sygnalizowane jest przez zaświecenie się diody NET na zielono. Transfer danych sygnalizowany jest przez migotanie diody.

Zalecaną metodą uruchomienia i konfiguracji kamery IP jest podłączenie jej do komputera PC lub laptopa w wydzielonym przełączniku PoE, do którego nie ma podłączonych innych urządzeń. W przypadku zasilania z zewnętrznego zasilacza wystarczy zastosować dowolny przełącznik sieciowy, lub kabel podłączony bezpośrednio do komputera. W celu uzyskania danych potrzebnych do konfiguracji sieci (adres IP, brama, maska sieci itd.) należy skontaktować się z administratorem sieci, w której urządzenie ma pracować.

Połączenie wykorzystujące przełącznik sieciowy z PoE

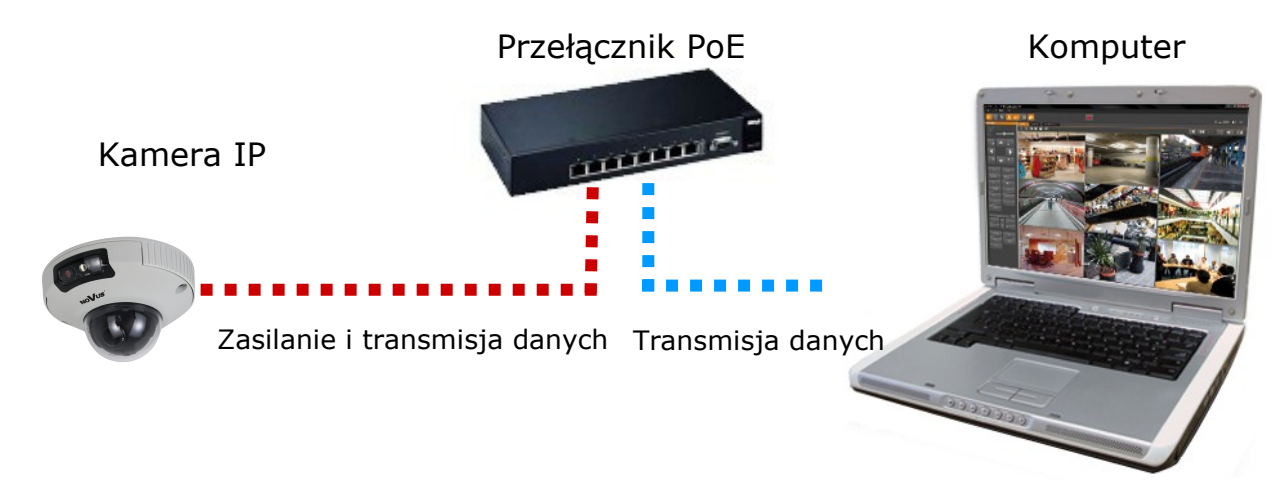

Połączenie wykorzystujące zewnętrzne zasilanie kamery i przełącznik sieciowy

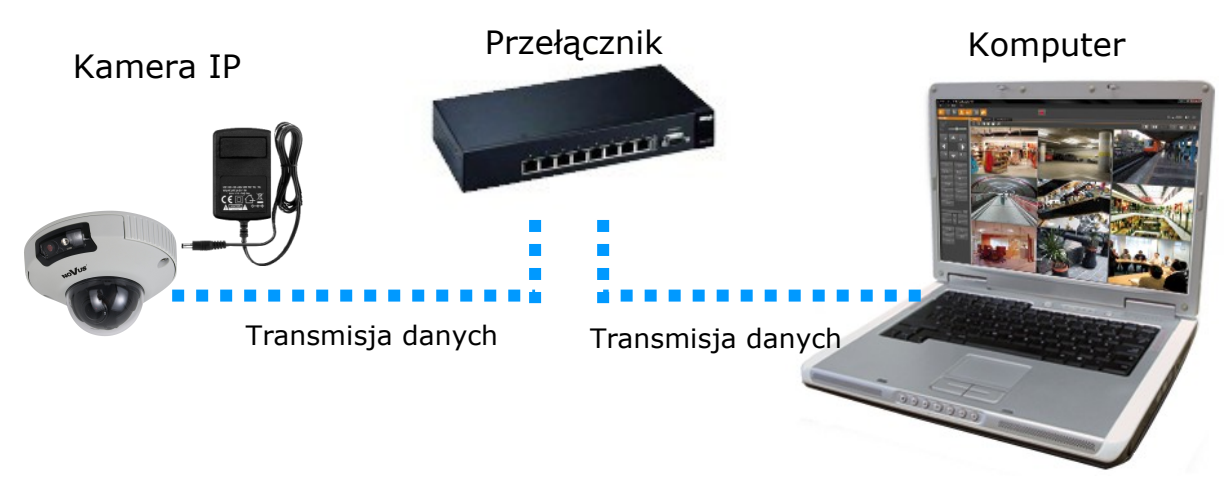

### **URUCHAMIANIE I WSTĘPNA KONFIGURACJA KAMERY IP**

 Połączenie wykorzystujące zewnętrzne zasilanie kamery i kabel ethernetowy skrosowany Kamera IP Komputer

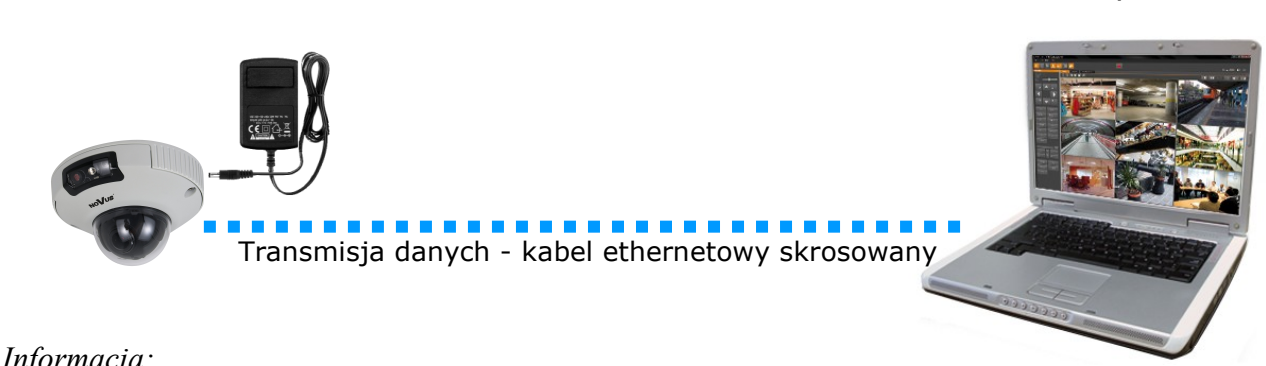

### *Informacja:*

*Zasilacz zewnętrzny nie wchodzi w skład zestawu., należy się w niego zaopatrzyć we własnym zakresie.*

### **UWAGA:**

**Zabronione jest stosowanie jako źródło zasilania kamery urządzeń (zasilacze, adaptery itp.) PoE**  niezgodnych ze standardem IEEE 802.3af, potocznie nazywanych "pasywne zasilacze PoE". **Uszkodzenia wynikłe ze stosowania nieodpowiednich źródeł zasilana nie podlegają gwarancji.** 

### **2.5. Konfiguracja parametrów przy użyciu przeglądarki internetowej**

Konfigurację sieciową kamery można przeprowadzić przy pomocy przeglądarki internetowej.

Domyślne ustawienia sieciowe dla kamer IP serii NVIP-4DN5002V/IRH-1P to :

- 1. Adres IP = **192.168.1.200**
- 2. Maska sieci **255.255.255.0**

### 3. Brama - **192.168.1.1**

- 4. Nazwa użytkownika **root**
- 5. Hasło **pass**

Znając adres IP kamery należy ustawić adres IP komputera w taki sposób aby oba urządzenia pracowały w jednej podsieci (dla adresu IP kamery 192.168.1.200 jako adres IP komputera PC możemy ustawić adres z zakresu 192.168.1.0 - 192.168.1.254, np.: 192.168.1.60). Niedopuszczalne jest ustawianie adresu komputera takiego samego jak adres kamery.

Wykorzystując połączenie przez przeglądarkę internetową Internet Explorer lub oprogramowanie NMS należy ustawić docelową konfigurację sieciową (adres IP, maskę sieci, bramę, serwery DNS) lub włączyć tryb pracy DHCP pozwalający na pobranie adresu IP z serwera DHCP (wymagany jest wówczas działający serwer DHCP). W przypadku korzystania z serwera DHCP należy upewnić się co do długości okresu dzierżawy adresu IP, jego powiązania z adresem MAC kamery IP w celu uniknięcia zmiany lub utraty adresu IP w czasie pracy urządzenia lub chwilowej awarii sieci / serwera DHCP. Należy pamiętać że po zmianie adresu IP kamera zostanie zresetowana i trzeba wpisać nowy adres w przeglądarce internetowej.

Po konfiguracji ustawień sieciowych pozwalających na bezkonfliktową pracę urządzenia, kamerę IP możemy podłączyć do sieci docelowej.

### **POŁĄCZENIA SIECIOWE ZA POMOCĄ PRZEGLĄDARKI WWW**

### **3 POŁĄCZENIA SIECIOWE ZA POMOCĄ PRZEGLĄDARKI WWW**

#### **3.1. Zalecana konfiguracja komputera PC do połączeń przez przeglądarkę WWW**

Poniższe wymagania dotyczą połączenia z kamerą IP przy założeniu wyświetlania obrazu wideo w rozdzielczości 2592x1520 dla 20kl/s.

- 1. Procesor **Intel Core i3 3 GHz** lub wyższy
- 2. Pamięć **RAM min. 4 GB**
- 3. Karta grafiki **NVIDIA GeForce 512 MB**
- 4. System operacyjny **Windows 7 / 8 / 8.1 / 10**
- 5. Karta sieciowa **100/1000 Mb/s**

#### **3.2. Połączenie sieciowe z kamerą IP za pomocą przeglądarki**

W pasku adresu przeglądarki Internet Explorer należy wpisać adres IP kamery. Jeśli podany adres jest prawidłowy i docelowe urządzenie jest w danej chwili osiągalne zostanie wyświetlone okno logowania do interfejsu sieciowego:

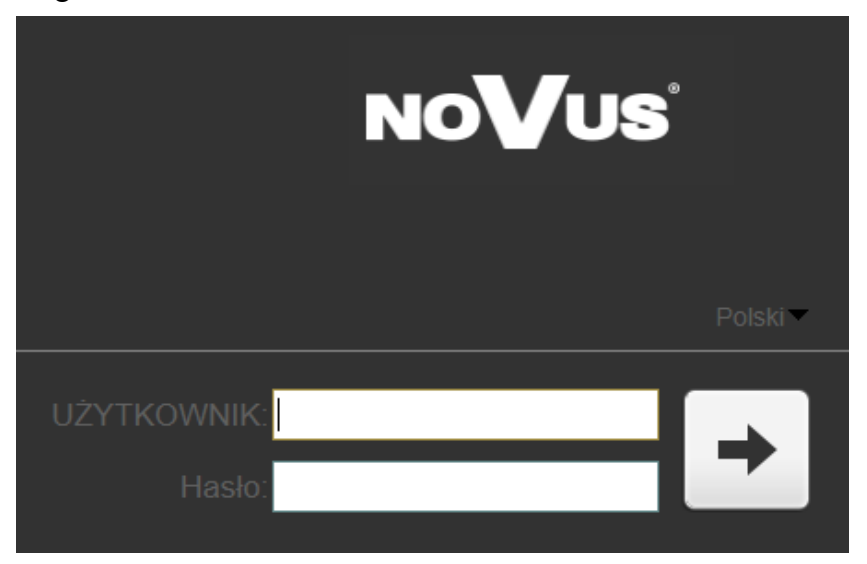

Z listy wyborów można wybrać język wyświetlany w menu (dostępne są języki: polski, angielski, niemiecki, rosyjski). Domyślny język to język angielski.

Domyślny użytkownik to **root,** a hasło **pass**. Ze względów bezpieczeństwa zaleca się zmianę domyślnych wartości. Nową nazwę użytkownika i hasło należy zapamiętać lub zapisać w bezpiecznym miejscu.

### **POŁĄCZENIA SIECIOWE ZA POMOCĄ PRZEGLĄDARKI WWW**

Jeżeli kamera na danej przeglądarce uruchamiana jest pierwszy raz, po zalogowaniu do kamery ukaże nam się obraz jak poniżej:

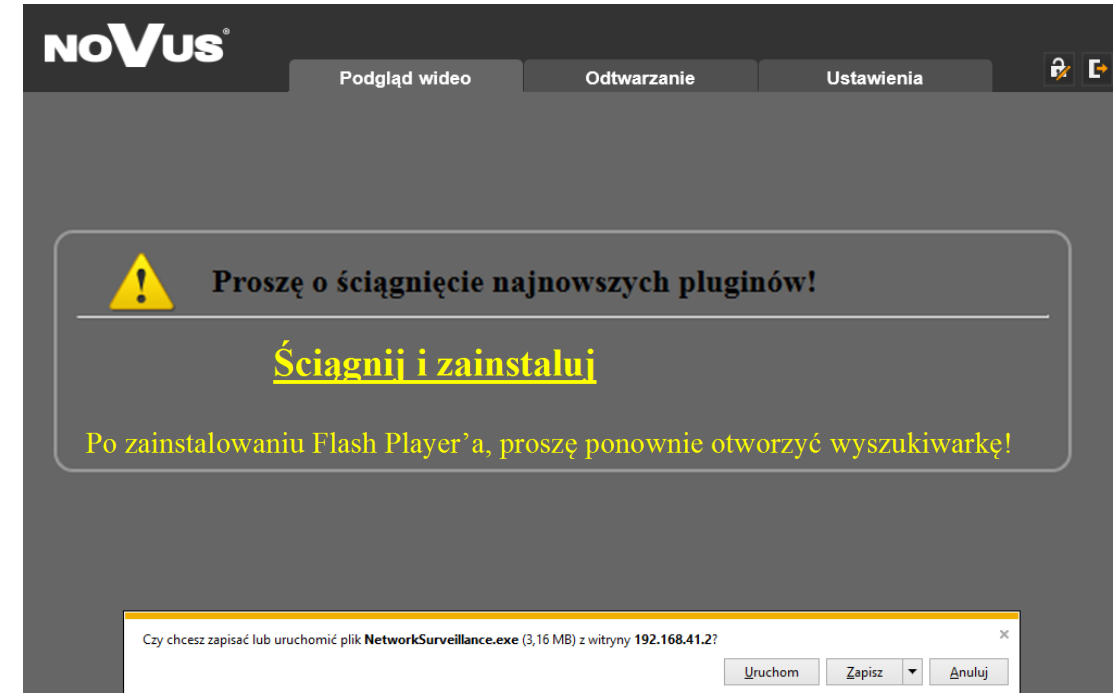

Do poprawnej obsługi kamery z poziomu przeglądarki niezbędny jest dodatek, należy go pobrać i zainstalować, aby to zrobić, należy:

Kliknąć w *Ściągnij i zainstaluj*

Zakończono pobieranie pliku NetworkSurveillance (2).exe.

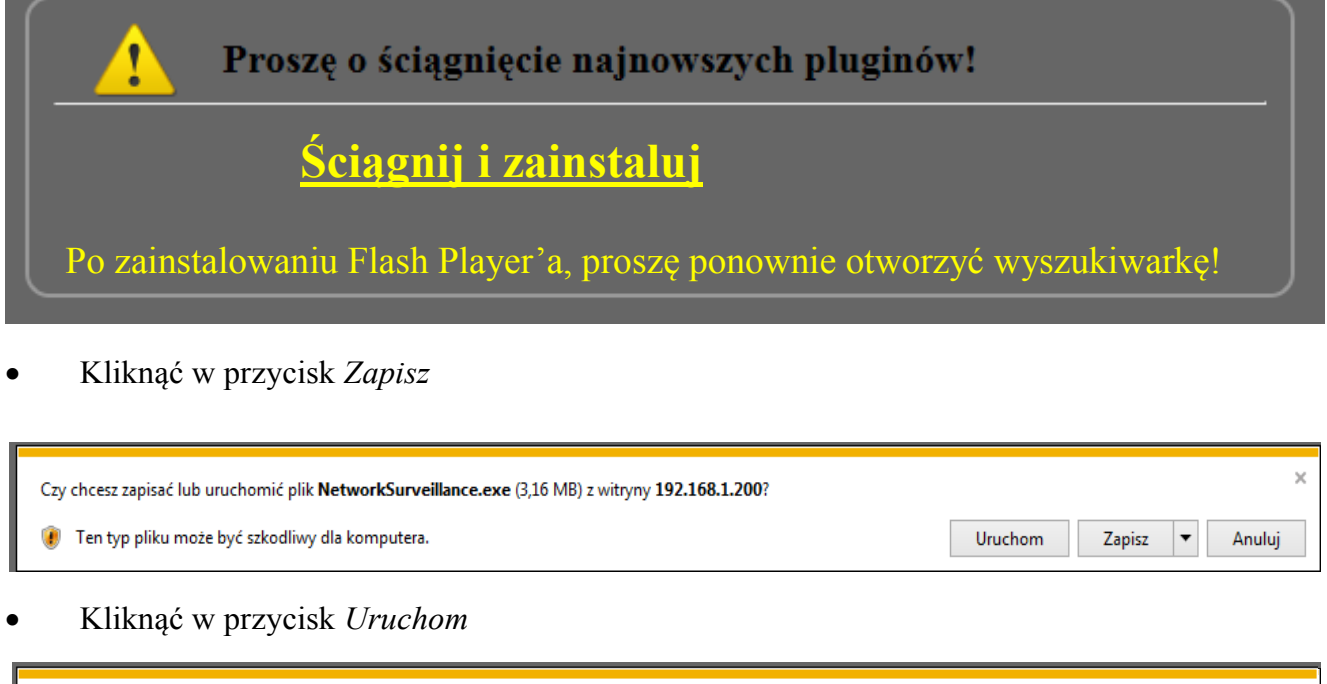

pl

Wszelkie prawa zastrzeżone © AAT Holding S.A.

Otwórz folder

Wyświetl pobrane pliki

 $\bar{\times}$ 

Uruchom

### **POŁĄCZENIA SIECIOWE ZA POMOCĄ PRZEGLĄDARKI WWW**

Kliknąć przycisk *Install* w oknie, które się pojawi

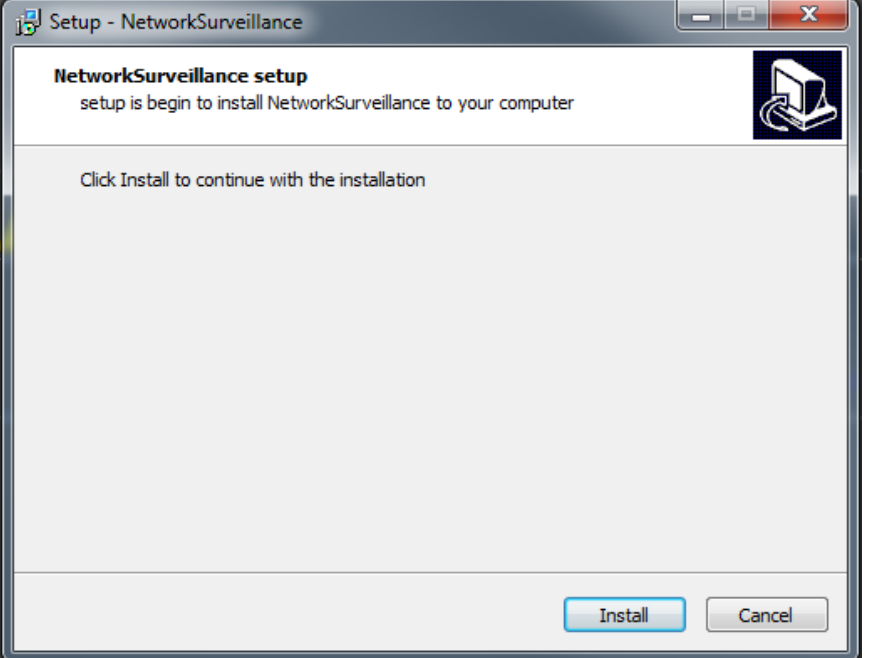

Po zakończeniu instalacji, kliknąć przycisk *Finished* w oknie, które się pojawi

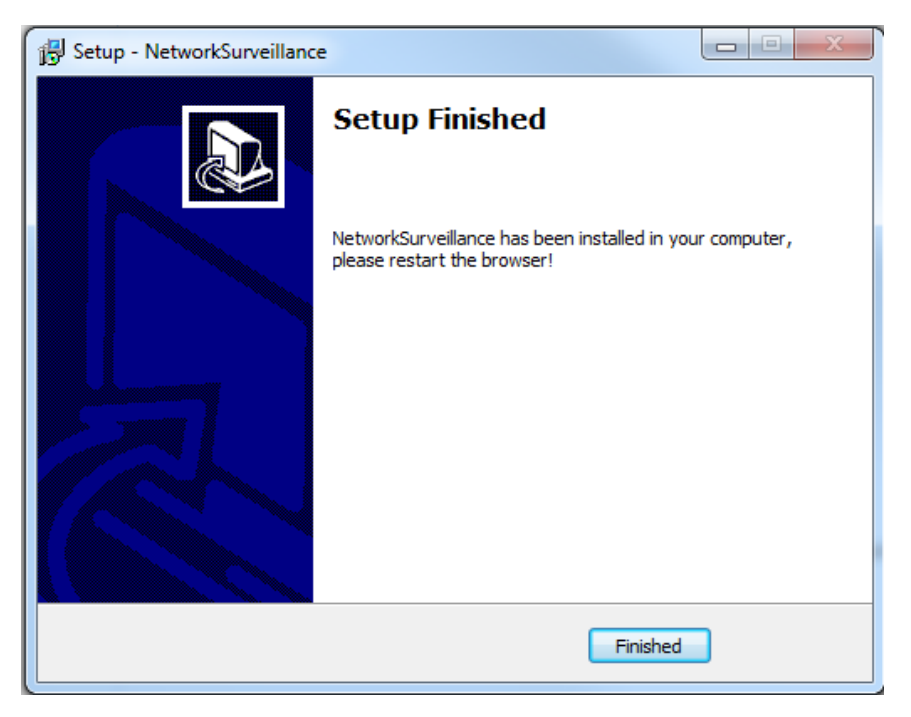

**UWAGA**: W przypadku pracy w systemie Windows Vista/7/8/10 możliwe jest zablokowanie apletu ActiveX przez Windows Defender i Kontrolę konta użytkownika. W takim przypadku należy zezwolić na uruchamianie dodatku lub po prostu wyłączyć działanie blokujących aplikacji.

**UWAGA:** Jeżeli podczas pobierania lub instalacji wystąpiły błędy, należy wybrać *Ustawienia Zabezpieczeń* w *Opcjach Internetowych* przeglądarki IE, oraz włączyć funkcję *Pobieranie niepodpisanych formantów ActiveX*.

### **POŁĄCZENIA SIECIOWE ZA POMOCĄ PRZEGLĄDARKI WWW**

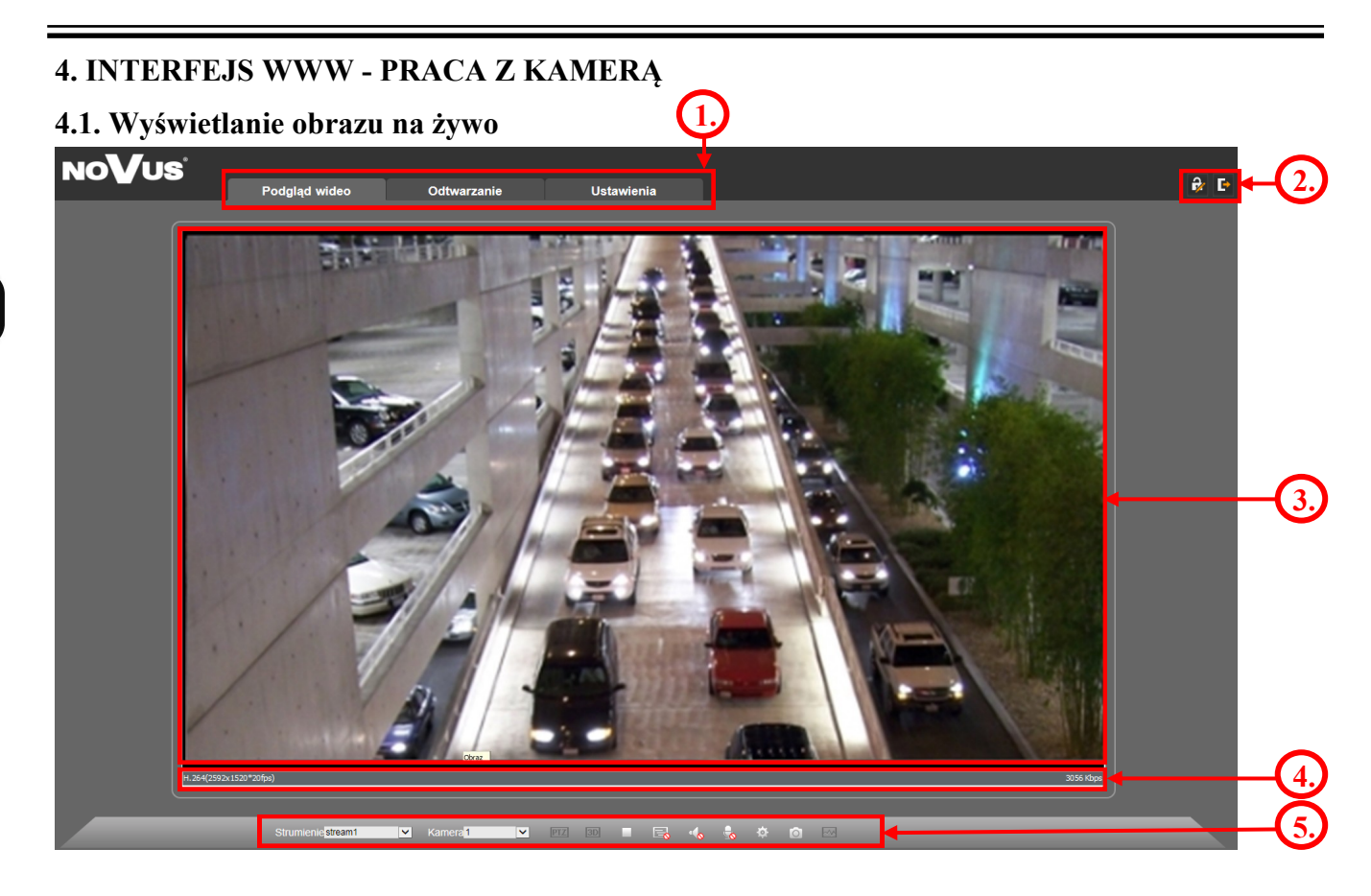

- 1. Zakładki menu kamery:
- Podgląd wideo otwiera okno wyświetlania obrazu na żywo
- Odtwarzanie otwiera okno odtwarzania nagrań kamery
- Ustawienia otwiera menu ustawień kamery

2. Przycisk *Zmień hasło* oraz przycisk *Wyloguj -* służą do zmiany hasła oraz wylogowania aktualnie zalogowanego użytkownika

- 3. Okno wideo
- 4. Informacje o strumieniu wideo
- 5. Menu podglądu wideo
- Strumienie stream1 Wybór wyświetlanego strumienia
- **Kameral Wybór kamery opcja niedostępna**
- **FIZ BO** Wybór dodatkowych ustawień kamery opcja niedostępna
- Przycisk *Wideo*  włącza/wyłącza obraz kamery
- Przycisk *Na żywo* / *Smooth -* włącza funkcję poprawy płynności obrazu
- Przycisk *Audio* włącza/wyłącza wyjście audio
- **Przycisk** *Mikrofon* włącza/wyłącza wejście oraz wyjście audio
- Przycisk *Sensor -* włącza menu ustawień sensora
- Przycisk *Zrzut obrazu -* wykonuje zrzut obrazu z kamery
- Wybór dodatkowych ustawień kamery opcja niedostępna

### **POŁĄCZENIA ELEKTRYCZNE I ZŁĄCZA AKCESORIÓW**

pl

### **5. POŁĄCZENIA ELEKTRYCZNE I ZŁĄCZA AKCESORIÓW**

#### **5.1. Podłączenie zasilania kamery**

Kamera może być zasilana przez zewnętrzny zasilacz o parametrach zgodnych z zasilaniem kamery lub przez gniazdo sieciowe RJ45 przy wykorzystaniu technologii PoE (IEEE 802.3 af). Do zasilenia kamery poprzez PoE należy użyć przełącznika sieciowego lub zasilacza PoE zgodnego ze standardem IEEE 802.3 af.

#### *Informacja:*

*Zasilacz zewnętrzny nie wchodzi w skład zestawu, należy się w niego zaopatrzyć we własnym zakresie.*

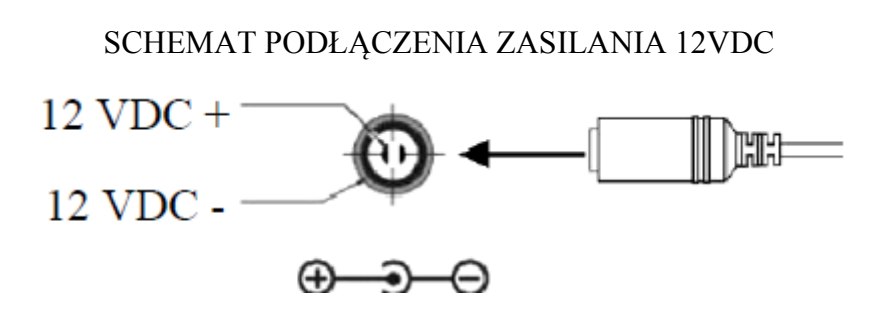

**UWAGA: Przy podłączaniu zasilania przez złącze 12 VDC należy zwrócić uwagę na polaryzację zasilania. Opis polaryzacji umieszony jest na złączu zasilania.**

**UWAGA: W celu ochrony kamery przed uszkodzeniem zalecane jest zastosowanie zabezpieczeń przepięciowych. Awarie powstałe w wyniku przepięć nie podlegają naprawie gwarancyjnej.** 

**UWAGA: Zabronione jest stosowanie jako źródło zasilania kamery urządzeń (zasilacze, adaptery itp.) PoE niezgodnych ze standardem IEEE 802.3af, potocznie nazywanych "pasywne zasilacze PoE". Uszkodzenia wynikłe ze stosowania nieodpowiednich źródeł zasilana nie podlegają gwarancji.**

### **5.2. Instalacja karty SD**

Kamera obsługuje karty microSD o pojemności do 128 GB. W celu poprawnego zainstalowania karty :

- Wyłącz kamerę
- Zainstaluj kartę microSD w gnieździe kart SD, tak jak pokazano na rysunku.

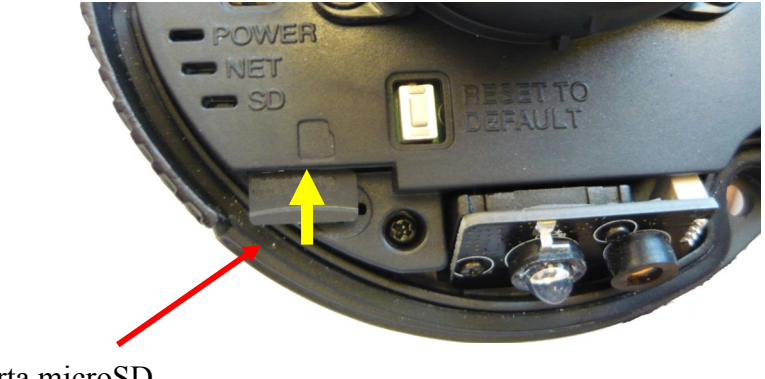

Karta microSD

### **POŁĄCZENIA ELEKTRYCZNE I ZŁĄCZA AKCESORIÓW**

- Włącz kamerę
- Sformatuj kartę używając menu kamery.

Kliknij na *Nagrywanie Lokalne* > *Lokalizacja plików.* Naciśnij przycisk *Zmień.* W otwartym oknie kliknij na przycisk *Format*. Rozpocznie się proces formatowania po zakończeniu naciśnij przycisk *OK.*

Sprawdź pojemność zainstalowanej karty klikając *Lokalizacja plików* w tabeli *Dostępne Miejsce*

### **5.3. Opis podłączenia wejść i wyjść audio**

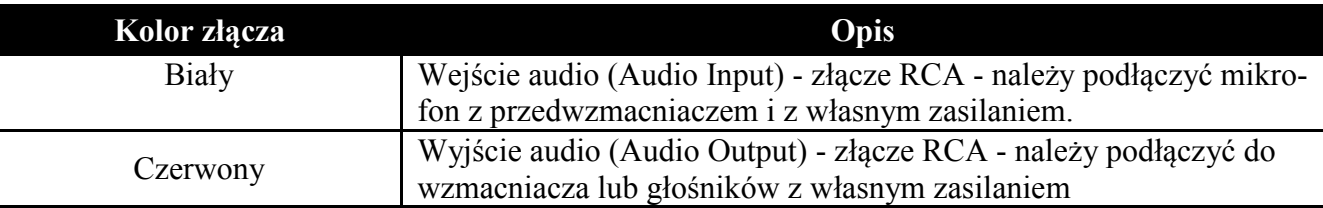

### **6. PRZYWRACANIE USTAWIEŃ FABRYCZNYCH KAMERY**

Kamera IP marki NOVUS NVIP-4DN5002V/IRH-1P umożliwia resetowanie ustawień:

- programowo (z poziomu przeglądarki) restartowanie ustawień kamery
- sprzętowo (przy użyciu przycisku reset) przywracanie ustawień fabrycznych kamery.

### **6.1. Programowe resetowanie ustawień kamery IP**

Resetowanie ustawień kamery IP umożliwia przywrócenie wszystkich domyślnych ustawień kamery opcjonalnie z pominięciem ustawień sieciowych. Opcja do programowego przywrócenia ustawień fabrycznych znajduje się w menu *KONSERWACJA*. Aby zachować ustawienia sieci zaznacz pole *ZACHOWAJ USTAWIENIA IP.* Naciśnij przycisk *PRZYWRÓĆ* aby rozpocząć proces przywracania który może trwać do 2 minut. Zaloguj się ponownie do kamery używając hasła (root) i hasła (pass).

### **6.2. Przywracanie ustawień fabrycznych kamery IP (sprzętowe)**

W celu sprzętowego przywrócenia ustawień fabrycznych kamery IP należy postępować zgodnie z instrukcją:

- Odkręć dwie śruby przytrzymujące obudowę kamery i zdejmij obudowę.
- Wciśnij przycisk *RESET* i przytrzymać przez 5 sekund.
- Zwolnij przycisk.
- Zaloguj się ponownie po ok. 2 minutach używając domyślnego adresu IP (http://192.168.1.200), nazwy użytkownika (root) i hasła (pass).

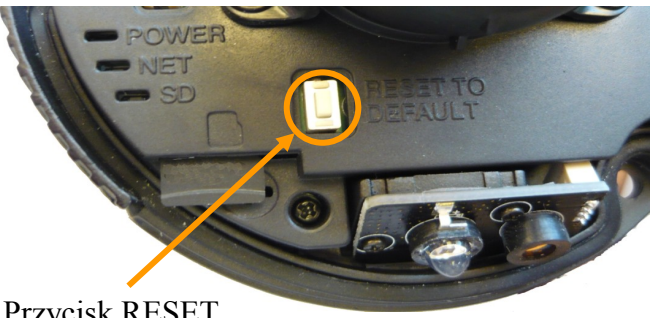

Przycisk RESET

### **NOTATKI**

 $\mathsf{p}\mathsf{l}$ 

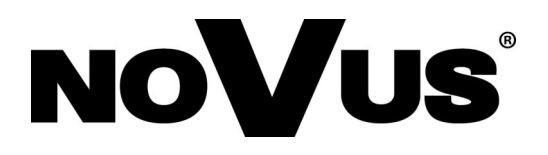

AAT Holding S.A., ul. Puławska 431, 02-801 Warszawa, Polska tel.: 22 546 07 00, faks: 22 546 07 59 www.novuscctv.com

2017-05-05 MO, MM